**Česká zemědělská univerzita v Praze**

**Provozně ekonomická fakulta**

**Katedra informačního inženýrství**

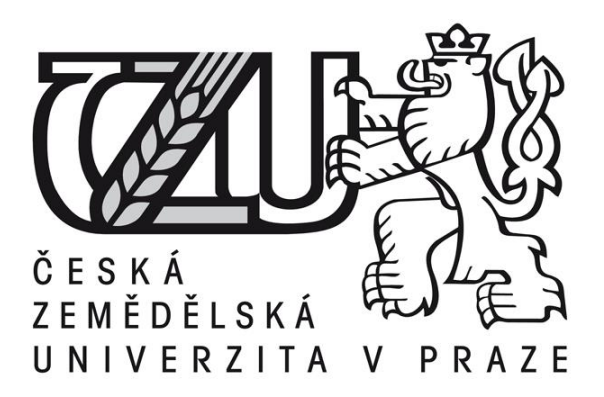

## **Bakalářská práce**

## **Tvorba 3D virtuální prohlídky komerčního subjektu**

**Miroslav Šuba**

**© 2015 ČZU v Praze**

## **ČESKÁ ZEMĚDĚLSKÁ UNIVERZITA V PRAZE**

Katedra informačního inženýrství

Provozně ekonomická fakulta

# **ZADÁNÍ BAKALÁŘSKÉ PRÁCE**

Miroslav Šuba

Informatika

Název práce

**Tvorba 3D virtuální prohlídky komerčního subjektu**

Název anglicky

#### **3D Virtual Viewing of Commercial Entity Creation**

#### **Cíle práce**

Cílem rešeršní části práce je teoretický popis principů 3D gra ky a její využítí jako virtuální prohlídky za účelem propagace. Dalším cílem je popis programů Lumion 3D a SketchUp. Cílem praktické části práce je vytvoření gra ckého modelu města pomocí programů Lumion 3D a SketchUP. Tento model poslouží jako virtuální prohlídka.

#### **Metodika**

Náplní rešeršní části práce bude nastudování literárních zdrojů a zpracování teoretických principů 3D modelování. V neposlední řadě popis programů Lumion 3D a Sketchup, které budou použity pro zpra-cování praktické části práce.

V praktické části bude nutné vytvořit nejdříve jednotlivé budovy a otexturovat jejich povrch a následně je převést do prostředí, které bude už tvořit virtuální prohlídku.

#### **Doporučený rozsah práce**

30 – 40 stran

#### **Klíčová slova**

Počítačová gra ka, animace, virtuální prohlídka, Lumion, SketchUp, komerční subjekt, 3D

model, propa-gace, gra cké modelování, renderování, 3D vizualice, prezentace,

#### **Doporučené zdroje informací**

E. CLOW, Kenneth; BAACK, Donald a kol. Reklama, propagace a marketingová komunikace. USA: Computer Press/CP Books, 2008, ISBN 978-80-251-1769-9. HOROVÁ, Iva. 3D modelování a vizualizace v. ČR: Computer Press, 2006, 212. ISBN 978-80-251-0900-3. CHOPRA, Aidan. Google SketchUp 8 For Dummies. USA: John Wiley & Sons, 2010, 496. ISBN

978-0470137444.

**Předběžný termín obhajoby**

2015/02 (únor)

**Vedoucí práce**

Ing. Dana Vynikarová, Ph.D.

Elektronicky schváleno dne 30. 10. 2013 Elektronicky schváleno dne 5. 12. 2013

Vedoucí katedry **Děkan** 

**Ing. Martin Pelikán, Ph.D. Ing. Martin Pelikán, Ph.D.**

V Praze dne 22. 03. 2015

#### Čestné prohlášení

Prohlašuji, že svou bakalářskou práci "Tvorba 3D virtuální prohlídky komerčního subjektu" jsem vypracoval samostatně pod vedením vedoucího bakalářské práce a s použitím odborné literatury a dalších informačních zdrojů, které jsou citovány v práci a uvedeny v seznamu literatury na konci práce. Jako autor uvedené bakalářské práce dále prohlašuji, že jsem v souvislosti s jejím vytvořením neporušil autorská práva třetích osob.

V Praze dne

Poděkování

Rád bych touto cestou poděkoval Ing. Daně Vynikarové, Ph.D.

## **Tvorba 3D virtuální prohlídky komerčního subjektu**

**----------------------------------------------------------------------**

## **3D Virtual viewing of commercial entity creation**

#### **Souhrn**

Předkládaná bakalářská práce je zaměřena na tvorbu virtuální prohlídky. Text je rozdělen na teoretickou část a praktickou část. V teoretické části práce jsou popsány základní principy počítačové grafiky a její historie, renderování, texurování. V teoretické části se taky práce zabývá porovnáním programů pro tvorbu 3D grafiky a popsáním jak fungjí programy Lumion a Sketchup ve kterých byla vytvořena praktická část této práce. V praktické části práce je vytvořen 3D model města v programu SketchUp a jeho následné použití v programu Lumion. Hlavním přínosem praktické části je vytvoření historického modelu náměstí města Horažďovice.

#### **Summary**

The bachelor thesis is focused on creating virtual tours. The text is divided into theoretical and practical part. The theoretical part describes the basic principles of computer graphics and its history, rendering, texturing. The theoretical part of the work also presents a comparison of programs for creating 3D graphics and describing how is working programs like Lumion and Sketchup which was created practical part of this work. In the practical part is a created 3D city model in SketchU and its subsequent use in the program Lumion. The main benefit of the practical part is to create a model of the historic town square of Horažďovice city.

**Klíčová slova:** Počítačová grafika, Animace, Virtuální prohlídka, Lumion, SketchUp, Komerční subjekt, 3D model, Propagace, Grafické modelování, Renderování, 3D vizualizace, Prezentace

**Keywords**: Computer graphic, Animations, Virtual tour, Lumion, SketchUp, Commercial entity, 3D model, Promotion, Graphic modeling, Rendering, 3D Visualization, Presentation

## <span id="page-7-0"></span>Obsah

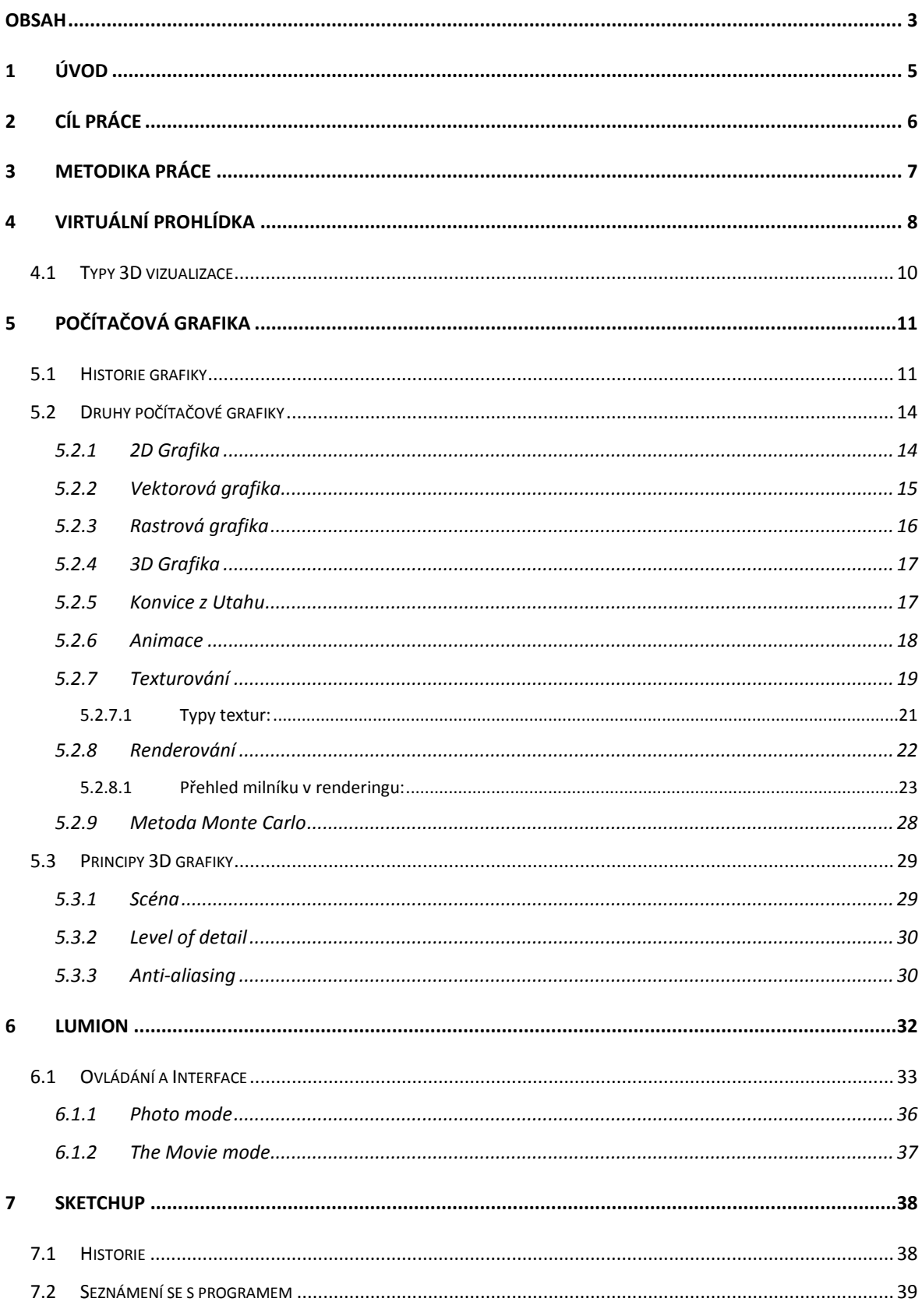

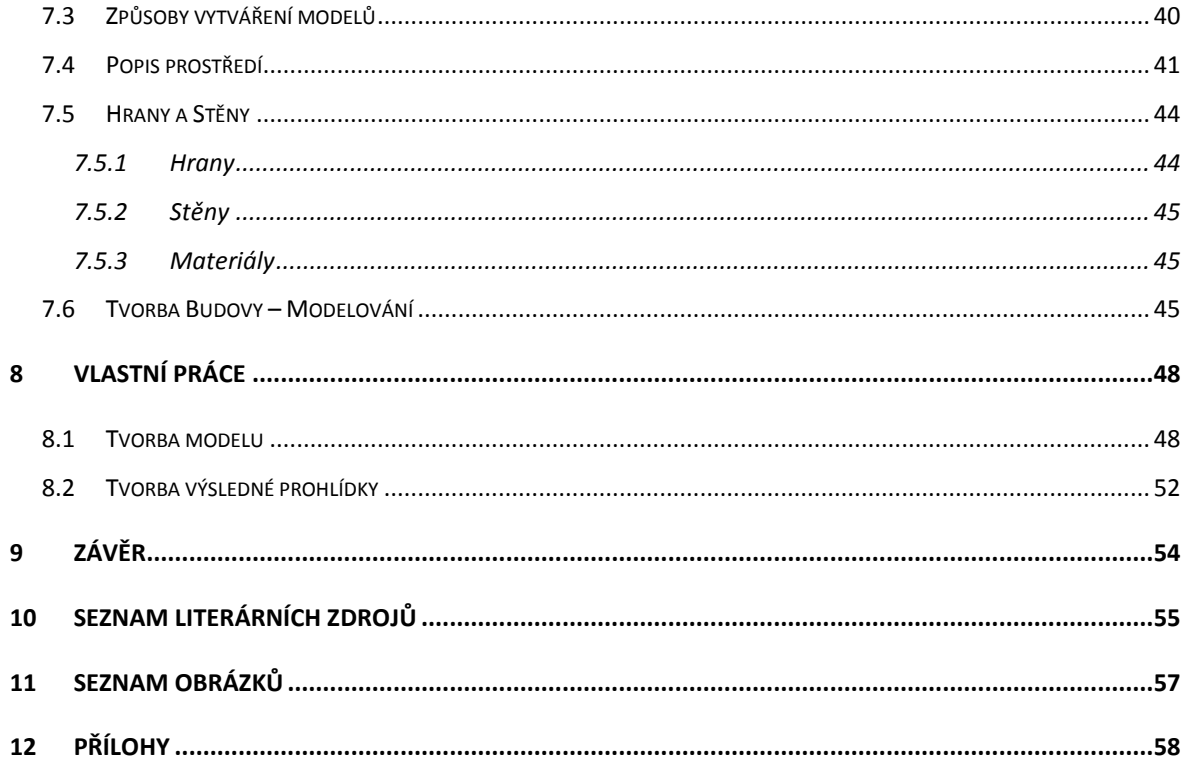

## <span id="page-9-0"></span>**1 Úvod**

Tato práce se zabývá tvorbou 3D virtuální prohlídky, tvorbou v programech Lumion a SketchUp a naučení principů 3D grafiky. Dle mého názoru téma virtuální prohlídky je záležitost až několika posledních let. Spoustu lidí si pod tímto pojmem nedokáže úplně přesně představit co to taková prohlídka je. Mojí motivací vybrat si toto téma bylo, dokázat že virtuální prohlídka nemusí být v dnešní době finančně náročná a že s dnes dostupnými domácími počítači jí může zkusit vytvořit každý.

Teoretická část je rozdělena na dva celky, kdy první se zaměřuje na to, co to je virtuální prohlídka a jaké jsou její druhy. Dále se práce zabývá vysvětlením pojmů počítačová grafika a 3D grafika. V další části se práce věnuje historii 3D grafiky a jejímu principu, společně s pojmy s 3D Grafikou související. Druhý celek práce se zaměřuje na rozebrání porovnání a vysvětlení programů, kde každý zastupuje jinou oblast tvorby 3D grafiky. Jedná se o programy Lumion 3D a SktetchUp. Lumion je program, který plně využívá GPU a renderuje v reálném čase, na rozdíl od něho SketchUp slouží pro tvorbu modelů nebo jednoduchých virtuálních prohlídek za pomocí pluginu Google maps.

Praktická část práce se zaměřuje na tvorbu náměstí města Horažďovice, na kterém probíhá od 2013 rekonstrukce, která přetvoří výslednou podobu náměstí. Díky tomu, výsledný model zachycuje vzhled před rekonstrukcí. Výsledek práce může sloužit jako prezentace proměny vzhledu náměstí.

## <span id="page-10-0"></span>**2 Cíl práce**

Cílem rešeršní části práce je teoretický popis principů 3D grafiky a její využití jako virtuální prohlídky za účelem propagace. Dalším cílem je popis programů Lumion 3D a SketchUp.

Cílem praktické části práce je vytvoření grafického modelu města pomocí programů Lumion 3D a SketchUP. Tento model poslouží jako virtuální prohlídka.

## <span id="page-11-0"></span>**3 Metodika práce**

Náplní rešeršní části práce bude nastudování literárních zdrojů a zpracování teoretických principů 3D modelování. V neposlední řadě popis programů Lumion 3D a Sketchup, které budou použity pro zpracování praktické části práce.

V praktické části bude nutné vytvořit nejdříve jednotlivé budovy a otexturovat jejich povrch a následně je převést do prostředí, které bude už tvořit virtuální prohlídku.

### <span id="page-12-0"></span>**4 Virtuální prohlídka**

Virtuální prohlídka je prezentace reálného prostoru, který může být v některých případech i interaktivní. Virtuální prohlídkou lze zachytit obraz neboli scénu o zorném úhlu  $360^\circ$  horizontálně a  $180^\circ$  vertikálně (viz obr 1)<sup>1</sup>. Uživatel tak získá mnohem reálnější představu o skutečnosti než z mapy nebo z fotografie. V dnešní době nastupujících technologií pro virtuální realitu bude jednou mít uživatel pocit, jako kdyby byl přímo v místě, které prohlídka reprezentuje. Protože uživatel vidí objekty kolem sebe, pod sebou i nad sebou. Pokud je prohlídka interaktivní, může se uživatel dozvídat přímo v prezentaci informace o objektech nebo do nich může vstupovat a interagovat s nimi. V dnešní době jde na virtuální prohlídku narazit denně. Svoje prohlídky mají celá města, vesnice, muzea, bary, rekreační centra nebo obchody a spousta dalších (viz obr 2).

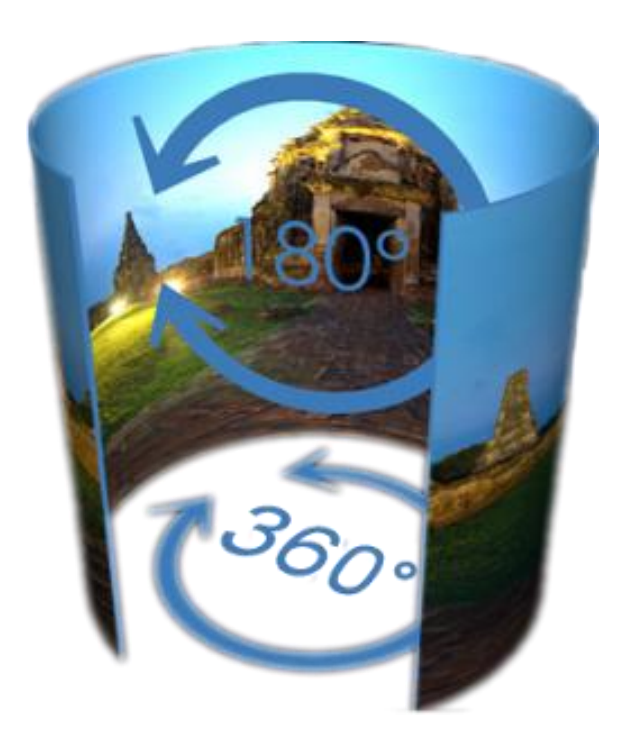

Obr 1. Rozsah virtuální prohlídky<sup>2</sup>

<span id="page-12-1"></span><sup>1</sup> KOCIÁN, Radoslav. Virtuální prohlídka [online]. 2006. [cit. 2015-01-20]. Dostupné z: http://www.360stupnu.cz/

<sup>2</sup> Virtual Tours ©2012 [online]. [cit. 2015-01-20]. Dostupné z: https://www. cloudfront.net

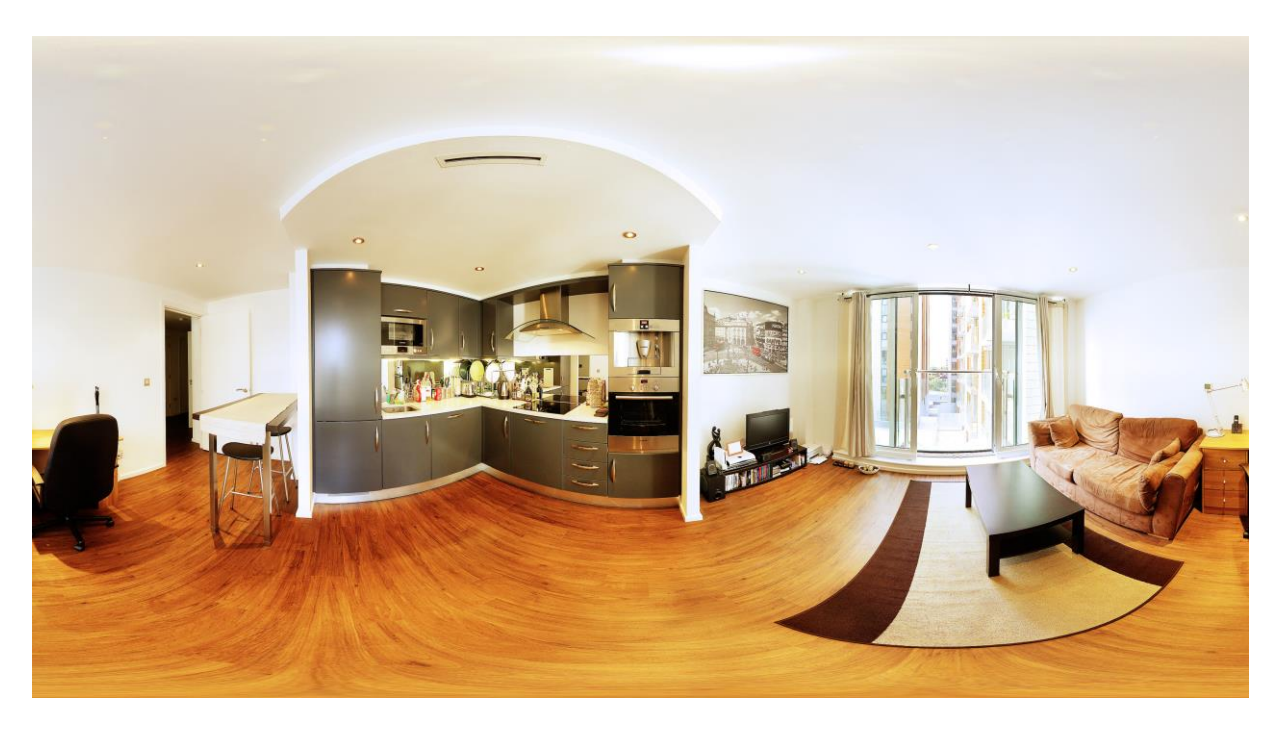

Obr 2. Virtuální prohlídka z fotografií<sup>3</sup>

<span id="page-13-0"></span>Speciálním případem virtuální prohlídky je 3D vizualizace (viz obr 3). Ta se používá převážně při architektuře a designu pro prezentaci staveb a jejich interiérů. Ve 3D vizualizaci se klade důraz na použité materiály, proporce a konstrukční vazby a další. 3D vizualizace se stala nedílnou součástí projektové dokumentace pro prezentaci staveb nebo pro územní plánování a zejména našla využití v postprodukci, při výrobě filmů, reklam a her. Reklama je v současnosti plná 3D vizualizace, pro obchody a firmy je jednodušší vyrobit 3D model než například nafotit jejich produkt. Například katalog firmy Ikea neobsahuje ani jednu reálnou fotografii. Nejpoužívanější software pro vytvoření 3D vizualizace je 3D Studio Max, Cinema 4D, Blender, Maya, Rhinoceros 3D, SketchUp a Lumion.

<sup>&</sup>lt;sup>3</sup>Modern apartment in London ©2013 [online]. [cit. 2015-01-20]. Dostupné z: <http://www.pano7.com/>

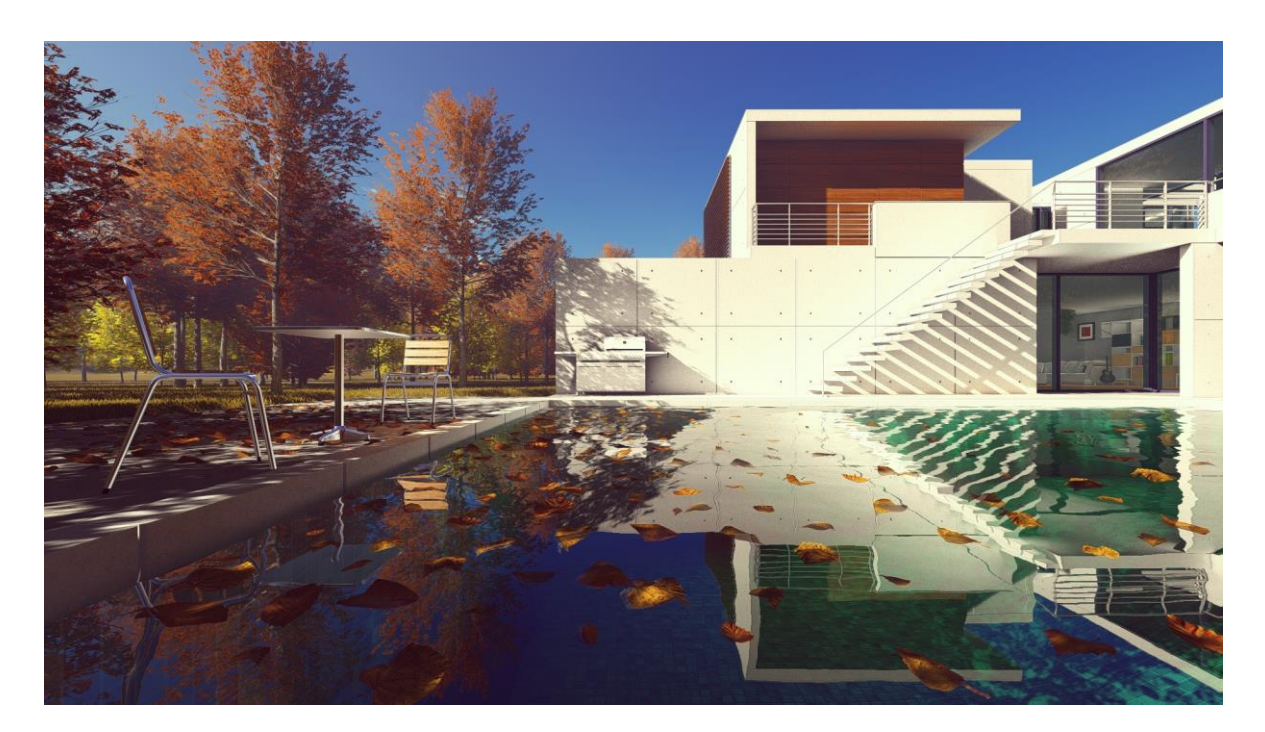

Obr 3. 3D vizualizace<sup>4</sup>

#### <span id="page-14-1"></span><span id="page-14-0"></span>**4.1 Typy 3D vizualizace**

- **Standard** standardní vizualizace bez staffage, je taková vizualizace, která je bez jakýchkoliv úprav.
- **Edited** je taková vizualizace, která byla nějak postprodukčně upravována. Většinou jde tak o reprezentativní produkt.
- **PasteUp**  jedna z nejžádanějších forem výstupu. Jedná se o takzvanou fotomontáž. Lze jí dosáhnout velmi realistických výsledků. Na závěr obraz musí ještě projít retuší.
- **Video and animation** s moderními technologiemi a rozvoji počítačů a jejich výpočetní síly se začal používat výstup i ve formě videa. Dobrým řešením pro tento způsob je software Lumion.

<sup>4</sup> New in Lumion ©2014 [online]. [cit. 2015-01-20]. Dostupné z: https://lumion.com

 **Virtual tour –** je populárním výstupem, který může mít více druhů. Například ve formě fotografií 360°horizontálně a 180° vertikálně nebo například může být v grafickém enginu (například Unity engine, bezplatný profesionální herní engine), kde se může uživatel libovolně procházet jako v počítačové hře.

#### <span id="page-15-0"></span>**5 Počítačová grafika**

Počítačová grafika je obor informatiky, který využívá výpočetní sílu počítačů k tvorbě prostorových informací, grafických objektů, informacích nasnímaných z reálného světa (například fotografie a video, filmové triky).

#### <span id="page-15-1"></span>**5.1 Historie grafiky**

<span id="page-15-2"></span> $\overline{a}$ 

Historie grafiky sahá až do 15.století, kdy vznikaly první tiskařské technologie. V této době tiskaři kopírovali rukopisy slavných knižních autorů. Vznikly tak písma Bodoni (viz obr 4) nebo Baskerville (viz obr 5), která se používají dodnes.<sup>5</sup>

## **Bodoni MT**

Obr 4. Bodoni font <sup>6</sup>

<sup>&</sup>lt;sup>5</sup> [9] CARLSON, Wayne. A Critical History of Computer Graphics and Animation [online]. The Ohio State University, 2003. [cit. 2014-11-30]. Dostupné z:<http://design.osu.edu/carlson/history/lesson4.html>

 $6$  10 fonts that are safe to use with CSS ©2014 [online]. [cit. 2015-01-20]. Dostupné z: [http://www.designer](http://www.designer-daily.com/)[daily.com](http://www.designer-daily.com/)

## **Baskerville**

Obr 5. Baskerville font <sup>7</sup>

<span id="page-16-0"></span>První člověk, co použil slovní spojení počítačová grafika, byl designér firmy Boeing. Dalším průlomem byl film režiséra Stanlyho Kubricka 2001: Vesmírná Odyssea<sup>8</sup>. V tomto filmu sice počítačová grafika nebyla použita, ale ve filmu byly modely počítačů, jež předpovídaly první rozmach počítačové grafiky. Modely z filmu se zakládaly na prvním stroji, který se jmenoval Whirlwind. Měl CRT obrazovku a jako vstupní jednotku používal světelné pero. Dalším pokrok zařídil programátor Ivan Sutherland, který na stroj s názvem TX-2 (viz obr 6) naprogramoval program Sketchpad. Sketchpad se tak stal mezníkem v softwaru. Měl první grafické rozhraní. V roce 1971 se počítačová grafika dostala první opravdové využití ve filmu Andromeda Strain.

<sup>7</sup> 10 fonts that are safe to use with CSS ©2014 [online]. [cit. 2015-01-20]. Dostupné z: [http://www.designer](http://www.designer-daily.com/)[daily.com](http://www.designer-daily.com/)

<sup>8</sup> ŽÁRA, Jiří, Beneš Bedřich, Sochor Jiří, Felkel Petr Moderní počítačová grafika. 2. vyd. Brno : Computer Press, 2004. ISBN 80-251-0454-0.

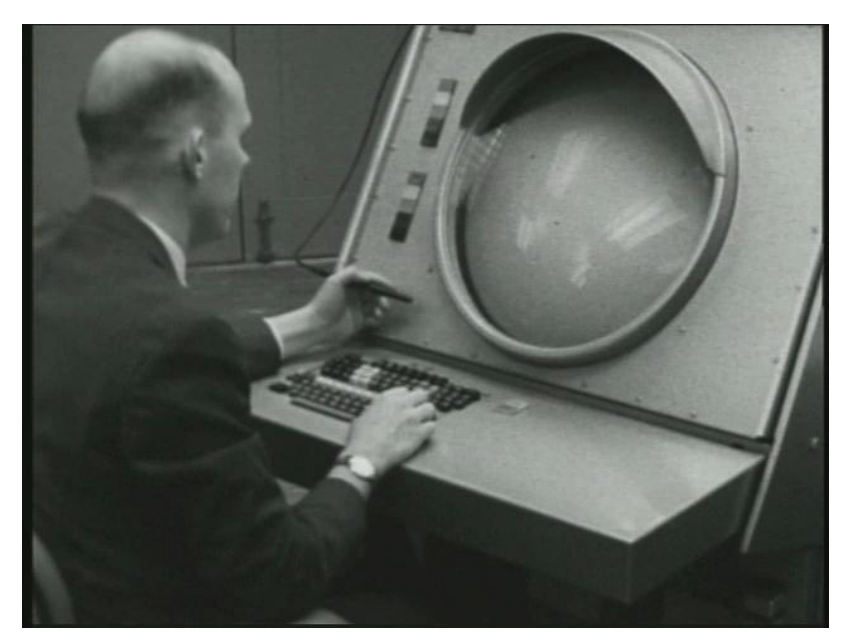

Obr 6. Stroj TX-2<sup>9</sup>

<span id="page-17-0"></span>Až do roku 1965 to stále byly pro veřejnost nedostupné projekty. Prvním komerčním projektem byl počítač IBM 2250 z roku 1965. Od roku 1973 se koná každoroční konference SIGGRAPH, kterou založila organizace SIGGRAPH (A Special Interest Group in Graphics) vzniklá v roce z iniciativy ACM (Association for Computing Machinery). Na konferenci se každý rok prezentují novinky v oblasti počítačové grafiky. Začátkem 80.let se vývojem osobních počítačů rozmohla i počítačová grafika. Na konci tohoto desetiletí se na počítačích firmy Silicon Graphics vznikly první 3D animované krátké filmy od studia Pixar.<sup>10</sup>

V 90.letech se definitivně usadila PC grafika v každodenním světě. Dopomohlo jí k tomu prudký nárůst osobních počítačů a rozmach počítačových her a animovaných filmů. V oblasti her byla průkopníkem hra Quake 3 Arena, ve filmové oblasti to byl film Toy Story (viz obr 7).

<sup>9</sup> Resource Page on Early HCI Research by the Lincoln Lab TX-2 Group ©2005 [online]. [cit. 2015-01-20]. Dostupné z: [http://www.billbuxton.com](http://www.billbuxton.com/)

<sup>&</sup>lt;sup>10</sup> CARLSON, Wayne. A Critical History of Computer Graphics and Animation [online]. The Ohio State University, 2003. [cit. 2014-11-30]. Dostupné z: http://design.osu.edu/carlson/history/lesson4.html

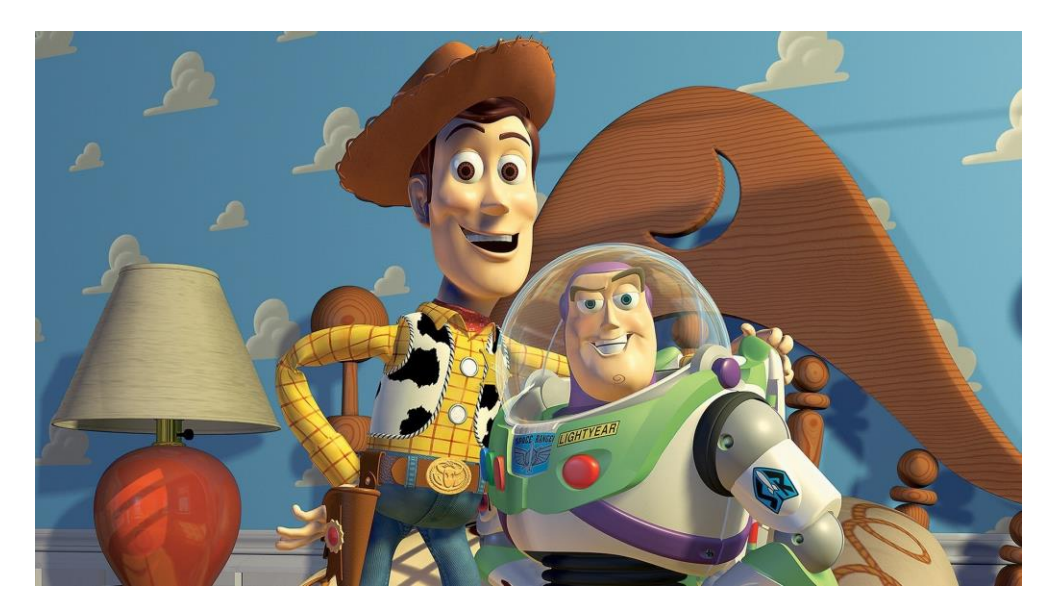

Obr 7. Toy Story<sup>11</sup>

#### <span id="page-18-2"></span><span id="page-18-0"></span>**5.2 Druhy počítačové grafiky**

#### <span id="page-18-1"></span>**5.2.1 2D Grafika**

 $\overline{a}$ 

Jedním ze základních kamenů počítačové grafiky je 2D grafika. Ve 2D grafice jsou dva způsoby její prezentace, vektorová a rastrová. Speciální případ je pak ASCII grafika (viz obr 8). Ta se používala hlavně dříve v textových zprávách mobilních telefonů. Jde o spojování písmen a znaků, které tvoří dojem obrázku.

<sup>11</sup> Toy Story Trailer ©1995 [online]. [cit. 2015-01-20]. Dostupné z: http://www.hdmovietrailers.eu

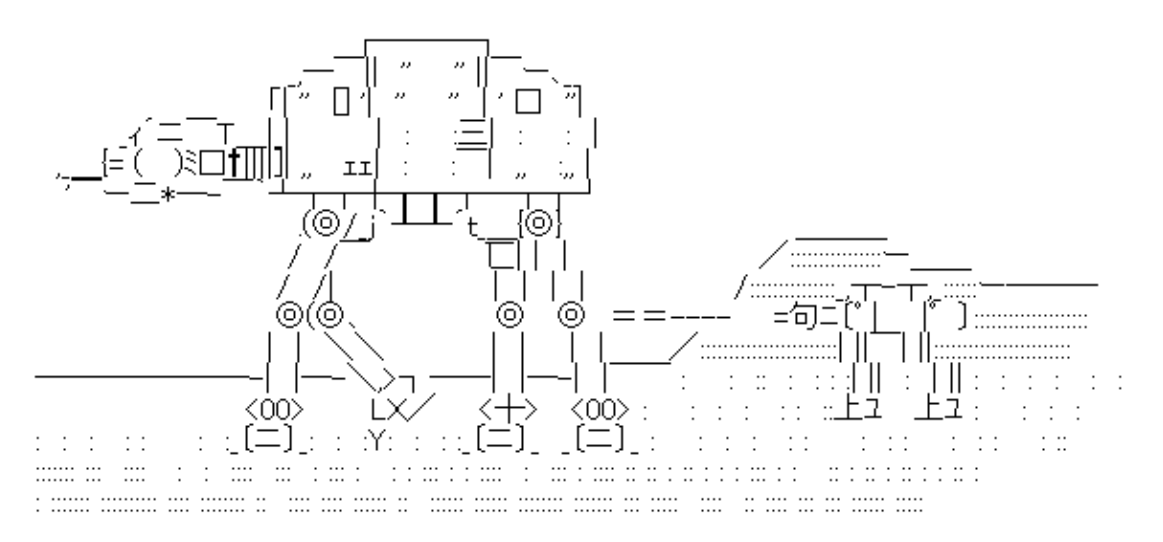

<span id="page-19-1"></span>font-style:MS PGothic; font-size:12pt; charset=UTF-8; 16line; 2153char; http://asciiart.en.utf8art.com/arc/star\_wars\_3.html

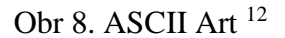

#### <span id="page-19-0"></span>**5.2.2 Vektorová grafika**

 $\overline{a}$ 

Vektorová grafika používá k zobrazení přesně dané útvary, jako jsou body, přímky, křivky a další, používá se pro tvorbu ilustrací, diagramů a logotypů (viz obr 9). Obrázek ve vektorové grafice tvoří vektor. To znamená, že jednotlivé křivky jsou spojeny takzvanými kotevními body. Ty dohromady mohou mít výplň. Tyto křivky jsou Bézierovy křivky, jmenují se po francouzském matematikovi, který přišel na to, že křivka je definována čtyřmi body (krajní body a dva body určující tvar). Koncovka vektorového souboru je například .pdf, .cdr, .svg nebo .ai.

Výhody vektorové grafiky jsou například libovolná transformace velikosti bez ztráty kvality, možnost pracovat s objekty, menší paměťová náročnost výsledného obrázku. Nevýhody jsou například náročnost pořízení obrázku, občasná náročnost na procesor při tvorbě. Nejznámější programy pro vektorovou grafiku jsou CorelDraw, Adobe Illustrator a Inkscape.

<sup>12</sup> Star Wars ©2001 [online]. [cit. 2015-01-20]. Dostupné z: http://asciiart.en.utf8art.com

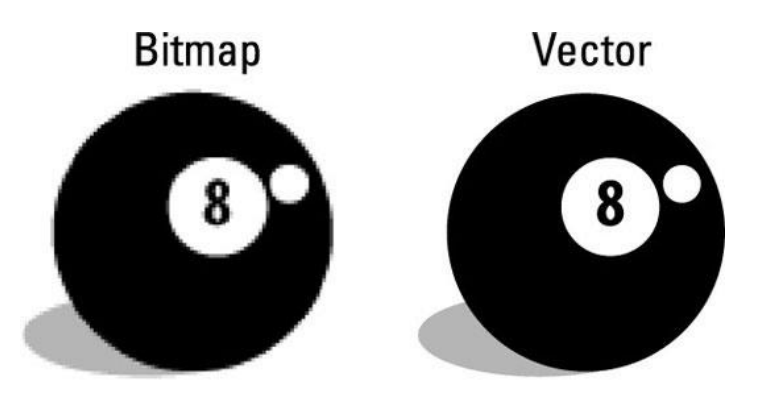

Obr 9. Rozdíl mezi vektorovou a rastrovou grafikou <sup>13</sup>

#### <span id="page-20-1"></span><span id="page-20-0"></span>**5.2.3 Rastrová grafika**

Rastrová grafika neboli Bitmapová grafika popisuje výsledný obrázek pomocí jednotlivých bodů (pixelů). Každý jednotlivý bod má jasně danou polohu a barvu a zapisuje se do mřížky. Bitmapová grafika má využití v televizorech a v digitálních fotoaparátech nebo například ve skenerech. Na výsledek má největší vliv rozlišení a barevná hloubka. Rozlišení se udává v DPI, což je údaj o tom, kolik pixelů se vejde do délky jednoho palce. Nejrozšířenějším programem pro tvorbu rastrové grafiky je klasické malování ve Windows nebo Adobe photoshop a jiné. Rastrová grafika se pozná podle koncovky .bmp, .jpg, .jpeg, .png, .gif nebo například .tiff.

Výhody rastrové grafiky jsou hlavně v rozšířenosti a v jednoduchosti jejího pořízení. Nevýhodou je velká paměťová náročnost a hlavně nemožnost pracovat dále s obrázkem. Nejde totiž libovolně zvětšovat, protože při překročení rozumné míry dojde k deformaci obrázku.

<sup>13</sup> Vector Image Workshop ©2012 [online]. [cit. 2015-01-20]. Dostupné z: https://sophieelliston.wordpress.com/

#### <span id="page-21-0"></span>**5.2.4 3D Grafika**

Další druhem grafiky je 3D grafika. Ta je využívána pro vytváření animací ve filmovém, herním průmyslu, ale i ve vědě (simulace vesmíru, lidské tělo), stavebnictví (architektura), strojírenství (součástky) a dalších odvětvích.

Dnešní domácí počítače už dovolují vytvářet 3D grafiku i z pohodlí domova a ne na nějakých speciálních obřích sestavách jako tomu bylo dříve. Hardware i software se v posledních 20 letech raketově vylepšil díky hernímu průmyslu a pak také právě 3D grafice. David Evans v roce 1968 založil na univerzitě v Utahu projekt, který během let zlepšil a vymyslel několik oblastí v počítačové grafice. Z této univerzity se vyrojilo později spoustu slavných osobností, které později založili firmy jako Silicon Graphics (Jim Clark), Adobe (John Warnock), Netscape (Jim Clark), Pixar (Edwin Catmull). Na univerzitě v Utahu se tak poprvé zrodily základní algoritmy a techniky renderování (například antialiasing), texturování, algoritmy stínování, Catmull-Clarkův algoritmus, Bump mapping a spoustu dalších.

#### <span id="page-21-1"></span>**5.2.5 Konvice z Utahu**

 $\overline{a}$ 

Nejznámější model, který vznikl v Utahu rukou Martina Newella v roce 1975 a stal se posléze nejvyužívanějším modelem pro testování, byla takzvaná Konvice z Utahu. Jedná se o naprostou obyčejnou konvici, která není složitá na vymodelování. Dá se popsat jen pomocí kruhů a elips (viz obr 10).

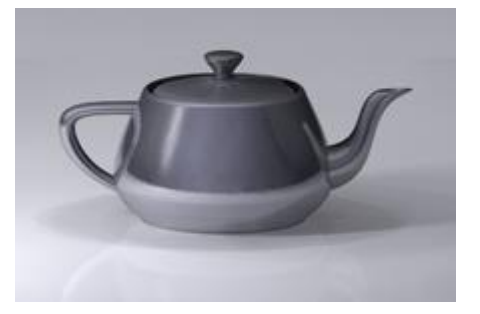

Obr 10. Konvice z Utahu <sup>14</sup>

<sup>14</sup> Konvice z Utahu ©2008 [online]. [cit. 2015-01-20]. Dostupné z: https://www.wikimedia.org

Nápad na konvici vzešel od manželky Newella. Newell po příchodu do práce model vymodeloval společně se lžicí a podšálku s šálkem. Proslavila se ale pouze konvice. Konvice má ideální tvar pro testování, protože má zaoblení, ale i hrany a držadlo. Dnes se s modelem setkávají uživatelé programů jako AutoCad, POV-Ray, 3D Studio Max. OpenGL a Direct3D. Konvici postupem let doplnila koule, válec a krychle. Zajímavostí je, že se konvice dostalo takové slávy, že se dostala do dílu TV seriálu The Simpsons a filmu Toy Story nebo například do spořiče potrubí v Microsoft Windows.<sup>15</sup>

#### <span id="page-22-0"></span>**5.2.6 Animace**

 $\overline{a}$ 

Animace v počítačové 3D grafice se skládá z několika úkonů, které se mohou měnit v reálném čase a to je pohyb objektu, zdroje světel na scéně, úhel pohledu kamery, barvy a spoustu dalších. Nejjednodušší metoda animace se jmenuje kyeframing. Keyframing je založen na definici klíčových bodů, například A a B mezi nimiž se poté vytvoří plynulý přechod. Naopak složitým procesem je animace "živých" postav a složitých mechanismů. Při animaci postavy je potřeba nadefinovat kostru, což znamená nastavit každou kost v těle, u které chceme, aby se pohybovala. Rozdíly v animacích jsou program od programu. Některé programy jsou vhodné k simulaci postav, některé zase k animaci fyzikálních jevů. Nejlepší způsob jak zachytit animaci postavy je motion capture, ten ale není finančně přístupný pro domácí účely nebo pro malé firmy. K motion capture je potřeba několika senzorů nebo speciálních obleků pro herce. Jejich pohyby jsou pak snímány a přenášeny do počítače, kde jsou data aplikovaná pro animovanou postavu. Motion capture je v současnosti využívaný ve většině filmů a v počítačových hrách.

Nejpoužívanější programy pro tvorbu animací jsou například 3D Movie Maker, Autodesk 3ds Max, Autodesk Maya, Blender, Cinema 4D, SketchUp, Source Filmamaker a Zbrush nebo velmi oblíbený v roce 2014 Houdini 13.

<sup>15</sup> Počítačová grafika. [online]. 2006. [cit. 2015-01-20]. Dostupné z: http://www.kteiv.upol.cz/

#### <span id="page-23-0"></span>**5.2.7 Texturování**

Texturování je technika mapování, díky které lze dát objektu realistický vzhled nebo barvu (viz obr 11). Algoritmus, jenž toto umožňuje, se jmenuje pixel shader a provádí se v grafické kartě. Při nanášení textury se nijak nemění vlastnost tělesa, jediné co se mění je jeho povrch a vzhled. Textury mohou být jednorozměrné, dvourozměrné a některé programy podporují dokonce trojrozměrné (objemové textury).

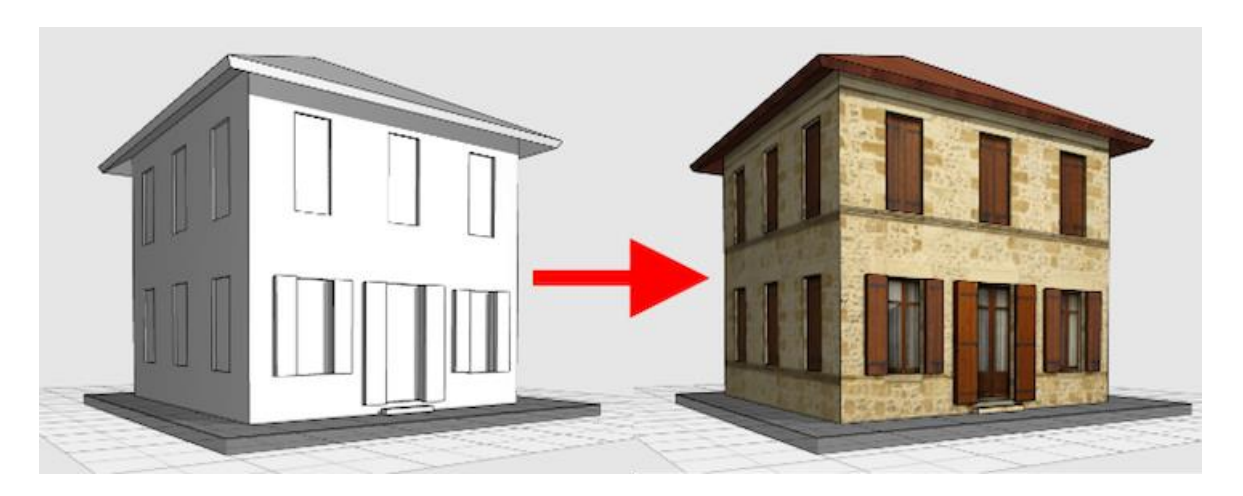

Obr 11. Rozdíl modelu s texturou a bez textury <sup>16</sup>

<span id="page-23-1"></span>Vznik textur může být například z rastrového obrázku (fotografie, naskenovaný obrázek, namalovaný obrázek) nebo může být textura takzvaně fraktálová – těmto texturám se říká procedurální textury. Procedurální textura lze použít před vlastním vykreslováním nebo až při vykreslováním v reálném čase, kdy se upravuje textura podle velikosti a orientaci objektu. OpenGL podporuje pouze možnost před vlastním vykreslováním.

Vlastní textura je složena z takzvaných texelů. Texel a pixel mají stejné vlastnosti. Rozdíl mezi nimi je ten, že pixel je vykreslovaný element na obrazovce, zatímco texel je rastrový element dvourozměrné textury, který se nanáší na objekt. Rastrové textury mají velkou výhodu, a to snadnou implementaci. Jednoduché grafické akcelerátory řešily texturování tak, že se do jejich vykreslovacího řetězce přidala vyrovnávací paměť pro textury a několik interpolátorů, pomocí kterých se řešil přístup do texturovací paměti. Dnes je situace taková, že textury je možné komprimovat, jsou podporovány mipmapy, antialiasing,

<sup>16</sup> 3D Design Tools ©2011 [online]. [cit. 2015-01-20]. Dostupné z: http://195.144.20.131/

multitextury a další. Přesto jsou i dnes textury jedna z velmi zatěžujících věcí. Ovšem i pouze texturou lze dosáhnout mnohem lepšího vzhledu. Například amaterský mod pro hru GTA IV posunuje hranici samotné hry mnohem dál (viz obr 12). Nevýhoda rastrových textur je daná rozlišením zdroje. Při tvorbě se musí zvolit textura s malým rozlišením, která může vézt k chybám v zobrazení nebo k volbě textury s vysokým rozlišením, kdy dochází zase k zátěži grafické karty. Tuto nevýhodu lze částečně obejít komprimováním textur, nebo pokud je v paměti dost místa, tak lze načíst velké množství textur právě tam.

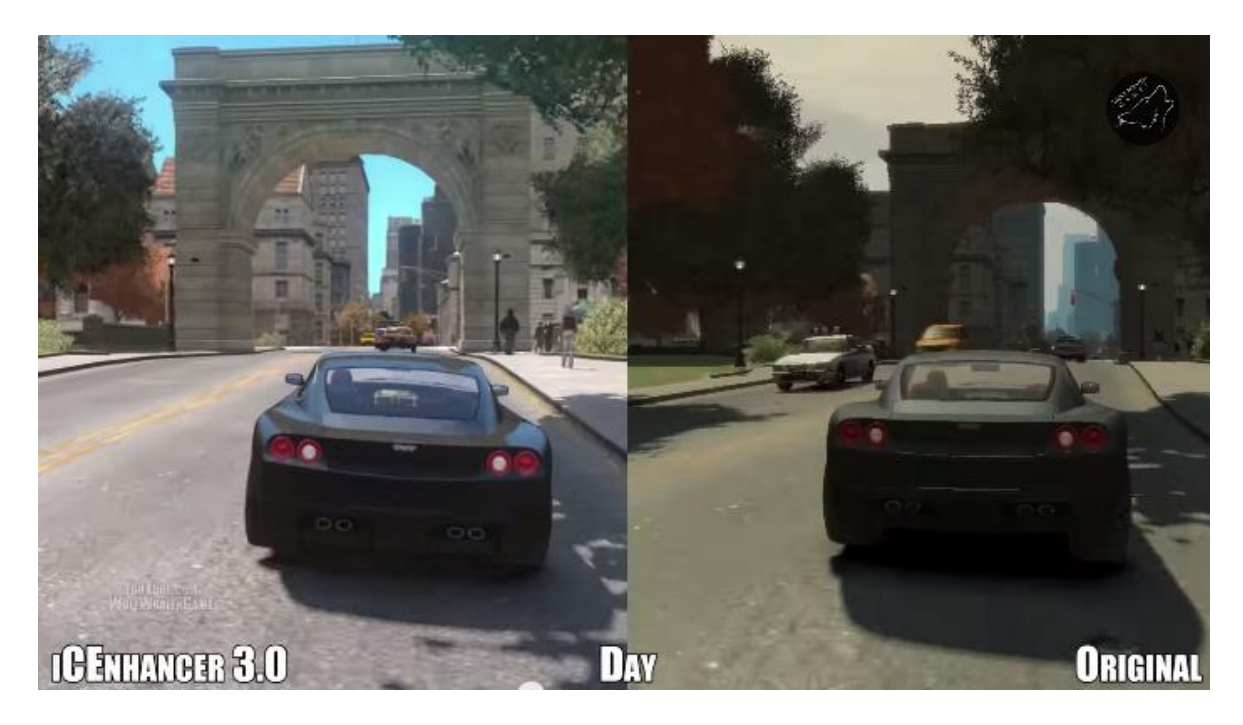

Obr 12. Mod iCEnhancer pro GTA IV <sup>17</sup>

<span id="page-24-0"></span>Základním příkladem kdy a proč použít texturu je cihlová zeď. Nemusí se měnit struktura objektu, ale textura cihel dá objektu reálnější vzhled. Ušetří se tím spoustu práce jak pro člověka, tak pro počítač. Bump-mappingem pak lze dodat zdi i rozměr v podobě nerovností. Dalším metoda texturování je například billboarding vycházející z klasických pouličních billboardů. Jedná se o metodu, kdy se vytvoří dvourozměrný obrázek, který se několikrát opakuje a vzájemně se protíná.

<sup>&</sup>lt;sup>17</sup> iCEnhancer 3.0 ©2013 [online]. [cit. 2015-01-20]. Dostupné z: http://www.icelaglace.com

Jedna z prvních her, ve kterých se využili textury, byla hra Doom. V této počítačové hře se využily textury, jimž se říká Spirit (viz obr 13). Spirit je takový otexturovaný objekt, který je natočen vždy stejnou stranou. Tento systém textur byl zvolený hlavně proto, že v té době počítače nedosahovaly schopnými grafickými kartami.<sup>18</sup>

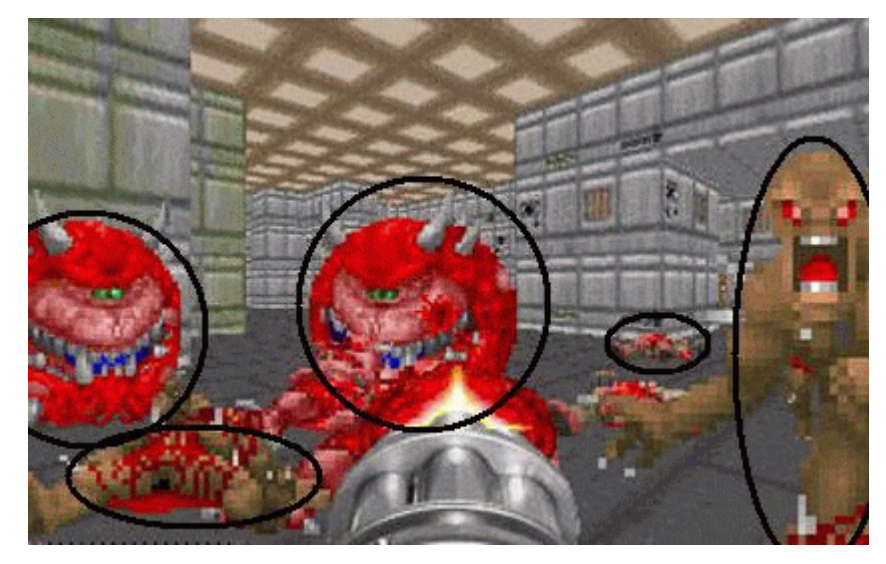

Obr 13. Spirit textury <sup>19</sup>

#### <span id="page-25-1"></span><span id="page-25-0"></span>**5.2.7.1 Typy textur:**

- **Diffuse –** Kanály RGB obsahují základní obrazovou informaci při rovnoměrném nasvícení povrchu. Kanál A bývá používán jako alfa kanál určující hodnotu průhlednosti. Nižší hodnota obvykle znamená vyšší průhlednost.
- **Normal –** Kanály RGB značí XYZ hodnotu. Příležitostně se využívá A kanál pro informaci o výšce. Vyšší hodnota pak většinou odpovídá výstupku nad povrchem.

<sup>18</sup> Texturování. Root.cz. [online] 2003. [cit. 2014 -12-26]. Dostupné z: http://www.root.cz/clanky/opengl-22 texturovani/

<sup>&</sup>lt;sup>19</sup> Texturování. Root.cz. [online] 2003. [cit. 2014 -12-26]. Dostupné z: [http://www.root.cz](http://www.root.cz/)

- **Specular (odrazová)** Kanály RGB označují barvu a intenzitu odlesku (přesněji: barevnou změnu vstupního světla) pixelu po nasvícení. Starší aplikace a hry používaly pouze jednorozměrný odraz.
- **Distortion / refraction (textura lomu)** Používá se pro definici materiálů, které lámou světlo, například nerovné sklo. Obvykle se uvádí jako zápis vektorů odchýlení pixelů obrazu za povrchem ve scéně v RGB, podobně jako normálové vektory zapsané v normálové mapě.
- **Occlusion (pohlcování světla)** Udává, do jaké míry je schopen být pixel nasvícen (kolik příchozího světla pohltí). Použitím těchto textur se obvykle zlepší vnímavost nerovností na materiálu.
- **Ambient (prostředí) –** Bývá používána jako první v procesu nasvětlování a stínování. Obsahuje informaci o okolní scéně, nejčastěji zadána formou cube mapy (soubor 6 textur), kde každá textura zaujímá jednu stranu krychle. Lze tak dosáhnout efektu "kovového" odlesku materiálu. Tato technika se také nazývá environment mapping nebo reflection mapping.<sup>20</sup>

#### <span id="page-26-0"></span>**5.2.8 Renderování**

 $\overline{a}$ 

Rendering je převod vymodelovaného počítačového modelu do reálného obrazu, neboli také vizualizace dat. Výsledek renderingu jde ovlivnit spoustou variant nastavení, které jsou různé napříč programy. Cílem renderingu je, aby se výsledný obraz, co nejvíce podobal reálnému předobrazu (viz obr 14).

<sup>20</sup> Texturování. Root.cz. [online] 2003. [cit. 2014 -12-26]. Dostupné z: http://www.root.cz/clanky/opengl-22 texturovani/

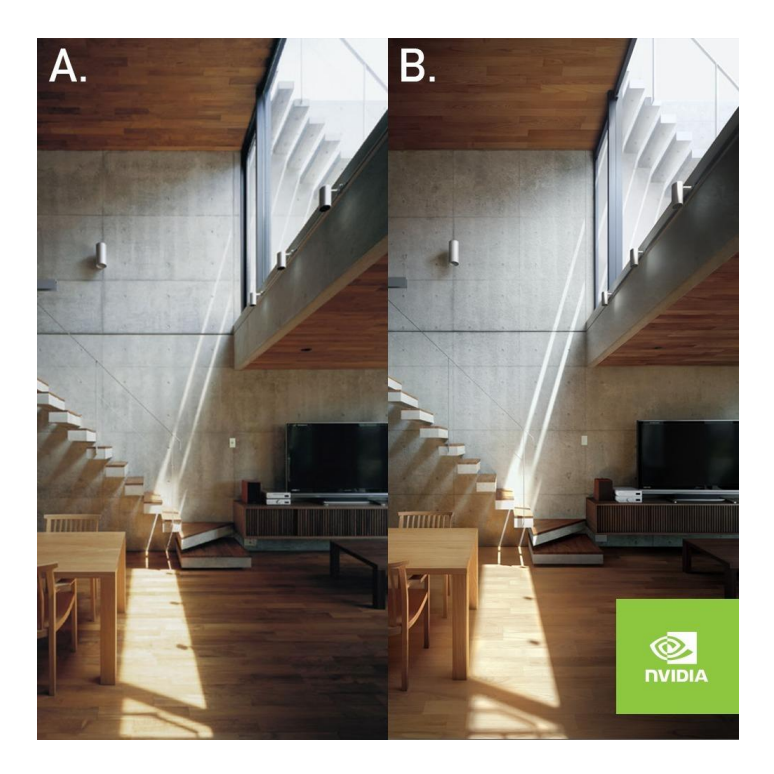

Obr 14. Reálná fotografie vs. Render<sup>21</sup>

#### <span id="page-27-1"></span><span id="page-27-0"></span>**5.2.8.1 Přehled milníku v renderingu:**

- **Ray casting -** Ray casting pracuje na stejném principu jako ray tracing. Rozdíl spočívá v tom, že počítá s paprskem (primárním) vyslaným z kamery jen do doby, kdy vznikne průsečík mezi takto vyslaným paprskem a objektem. Poté spočítána barva a informace o ní se vrací zpět.
- **Algoritmus scanline -** Algoritmus počítá řádek od řádky. Jako první se zobrazí všechny polygony, jež jsou nejprve seřazeny podle horní Y souřadnice, na níž se poprvé objeví, pak každý řádek je vypočítán s použitím průsečíku.
- **Gouraudovo stínování -** Pro každý vnitřní bod plochy se barva počítá tzv. bilineární interpolací. Stínování plochy probíhá po řádcích (vyplňování řádkovým rozkladem). Gouraudovo stínování má dva kroky: 1. lineární interpolace

<sup>21</sup> Advanced Rendering ©2013 [online]. [cit. 2015-01-20]. Dostupné z: http://www.nvidia.co.uk

mezi vrcholy (stanovení hodnot na hranách) 2. druhá lineární interpolace (stanovení hodnot uvnitř vybarvovaného řádku)

- **<b>\*** Texturování Textura je vlastně něco jako "tapeta" pro model. Textura může mít nějaký vzor, ale i to může být pouze barva. Každý model může mít několik vrstev s různou průhledností. Texturováním se dá dosáhnout vysoké úrovně detailů. Každý bod na povrchu tělesa má potom kromě souřadnic X, Y, Z (které určují polohu bodu v prostoru) ještě 2 souřadnice označované většinou jako U a V, které určují umístění textury na daném místě. Proces umísťování textury na povrch tělesa se proto často nazývá "UV mapování
- **Z-Buffering -** Je to algoritmus, sloužící k zjišťování viditelnosti objektů. Někdy se provádí výpočet hardwarově, někdy zase softwarově.
- **Phongovo stínování -** Tato technika se zabývá převážně tím, jak model odráží světo na povrchu a na druhu materiálu a odhad barvy pixelu založený na interpolaci normály povrchu.
- **Enviromentální mapování -** Jinak se mu také říká reflection mapping. Jako první s ním přišel Blinn a Nevell v roce 1976. Jedná se o levný způsob jak dosáhnout odraz na zakřivené ploše.
- **Vykreslování stínů -** Koncept byl představen Lancem Williamsem v roce 1978. Od té doby se shadow mapping používá pro pre-vykreslení scény v mnoha konzolových a PC hrách. Stíny jsou vytvořeny testováním, vzdáleností viditelného pixelu od světelného zdroje, jeho porovnáním s hloubkou obrazu a pohledu světelného zdroje.
- **Stencil buffer -** Stencil buffer pracuje per pixel a pracuje s celočíselnýma hodnotama, a to obvykle s hloubkou jeden bajt na pixel. Z-buffer a stencil buffer často sdílejí stejnou oblast v paměti RAM v grafické kartě.
- **Bump mapping -** Technika, jenž vytváří iluzi o nerovnosti povrchu bez změny jeho geometrie. Iluze se dosahuje úpravou normály v každém pixelu plochy. Modifikovaná normála pak ovlivní výpočet osvětlení plochy.
- **Binární rozdělení prostoru -** Je to způsob rozdělení prostoru pomoci binárního stromu. Výsledný strom ve svém kořenu obsahuje rovinu, která všechny objekty v prostoru dělí na 2 skupiny (ležící před a za rovinou). Potomci kořene pak reprezentují vzniklé skupiny, jež jsou opět rekurzivně děleny nově zvolenou rovinou na 2 části. Listy stromů pak obsahují vhodné skupiny objektů (nejčastěji se jedná o množinu polygonů, které tvoří konvexní celek, tj. žádná rovina určena polygonem neprotne jiný polygon ze skupiny).
- **Sledování paprsku -** Ray tracing je metoda globálního osvětlení. Paprsky vycházejí z kamery (rozdíl oproti reálnému světu, kde se světlo láme a odráží). Je to proto, aby se ulehčila paměť. Tuto techniku používají například počítačové programy POV-Ray nebo Blender.
- **Cook-Torrance stínování -** Model Cook-Torrance je blíže k fyzické realitě než například modely Phong. Používá se k simulaci zrcadlové odrazivosti různých materiálů. Model považuje, že každý povrch se sestavuje z velmi malých plošek, které odrážejí dopadající světlo. Na nerovném povrchu se plošky velmi liší a na hladkých površích jsou orientovány stejným směrem.
- **MIP texturování -** MIP mapping (někdy také psáno jako mipmapping) je technika, při které je původní textura ve vysokém rozlišení zmenšena a vyfiltrována textura do několika rozlišeních souborů. MIP mapy mohou být generovány automaticky z původní textury, ale může být také individuálně malované. Obvykle každý další level MIP je poloviční velikost předchozí mapy, což zaručuje, že celá struktura (originál a jeho MIP map) není větší než 1,5 násobek původní textury.
- **Sledování paprsku dle algoritmu Octree -** Octree je stromová struktura dat, ve kterém každý vnitřní uzel má přesně osm potomků. Octrees se nejčastěji

používá k rozdělení trojrozměrného prostoru. Octrees jsou často používány v 3D grafice a herních enginů 3D.

- **Alfa blending -** Alfa blending je proces kombinování obrazu s pozadím za účelem vytvořit vzhled částečné nebo úplné průhlednosti. Často je to užitečné k tomu, aby se obrazové prvky daly pak zkombinovat s několika výslednými 2D obrázky do jednoho finálního snímku, který se nazývá kompozita. Využívá se například při kombinování počítačové grafiky se záběry z živých vystoupení.
- **Distribuované sledování paprsku -** Také známé jako distribution ray tracing and stochastic ray tracing. Využívá více paprsků, ze kterých pomocí distribuční funkce vypočte výslednou hodnotu. Využívá se pro vznik měkkých stínů, odrazů na matných plochách, refrakce světla, motion blur (více paprsků v časovém intervalu) a supersampling AA nebo pro simulaci čočky (depth of field).
- **Radiozita -** Radiozita pracuje se všemi povrchy jako s plošnými zdroji světla. Začíná opravdovými světly, ale při aplikaci jednoho průchodu se osvětlené plochy stávají novými zdroji, následně dojde k výsledku.
- **Polokrychle -** Renderování do polokrychle je jednoduchá metoda jak reprezentovat 180° pohled z některého bodu ve scéně. Renderování do polokrychle je využitelné při výpočtu radiozity a jiných metod globální iluminace scény. Dále může být použita při environment mappingu nebo reflection mappingu.
- **Sledování světelného zdroje -** Anglický název je Path tracing a věrně simuluje globální osvětlení. Pomocí Monte Carlo integrování tato metoda přepočítává zobrazení, kdy pro každý pixel výsledného obrázku opakovaně simuluje tok světla ve scéně formou náhodné procházky, neboli sleduje možné cesty paprsků světla, které vycházejí ze světelných zdrojů a po interakci se scénou dopadají do daného pixelu virtuální kamery.
- **Zobrazovací rovnice -** Anglický název je Rendering equation a jedná se o integrální rovnici používanou k přenosu světla ve scéně a jejím řešením je tedy rovnovážný stav rozložení světla ve scéně. Rovnice se používá od roku 1986.
- **Reyes renderování -** Reyes rendering je metoda využívána k zobrazení fotorealistických obrazů. Vyvinuli roce 1980 Loren Carpenter a Robert L. Cook z firmy Lucasfilm. Poprvé bylo použito v roce 1982 ve filmu Star Trek II: Wrath of Khan. Podle původního popisu algoritmu je tato metoda pro rychlé vysoce kvalitní vykreslování složitých obrazů. Reyes byl navržen jako soubor algoritmů a systémů pro zpracování dat.
- **Hierarchická radiozita -** Metoda popisuje situaci, kdy se počítá konfigurační faktor velké plochy a malé plochy v místě, kde je velmi jemné dělení. Pokud je vzdálenost těchto dvou ploch dostatečně velká, lze nahradit faktory jemně dělených plošek jediným faktorem, čímž se výpočet znatelně urychlí.
- **Mapování tónů -** Mapování tónů je metoda podobná například nástroji z adobe photoshopu, a to nástroji křivky. Metodou lze dosáhnout zesvětlení nebo ztmavení scény obrazu ovšem paralelně ve větším počtu jasových pásem a né na celém obrazu jako u nástroje křivka.
- **Podpovrchový rozptyl světla -** Metoda se nejvíce hodí pro simulaci materiálů, jako jsou kůže, vosk, organické povrchy nebo tekutiny, mramor, svíčky. Metoda je založená na tom, že světlo proniká skrz objekt a bere v potaz jeho průsvitnost a rozprostírá se na jeho povrchu.
- **Fotonové mapování -** Mapování vyvinuté Henrik Wann Jensenen. Paprsky ze zdroje světla a záření z kamery jsou sledovány nezávisle na sobě, dokud nejsou splněna některá kritéria ukončení. V druhém kroku jsou spojeny pro vytvoření hodnoty záře. Pomáhá tak realisticky simulovat interakci světla s různými předměty. Tato metoda je schopna simulovat lom světla přes průhlednou látku, jako je sklo nebo voda, kouř nebo vodní páry.
- **Metropolis light transport -** MLT algoritmus vypočítává průměrné osvětlení scény, pokud dojde k chybě, vyskytne se takzvaný šum. Algoritmus používá metodu Monte Carlo pro náhodné mutace cesty. Každá mutace je přijata nebo zamítnuta na základě pečlivě vybraných pravděpodobností. Potom se provede odhad na základě odběru vzorků mnoha cest.
- **Okamžitá radiozita -** Okamžitá radiozita je jedna z metod výpočtu globálního osvětlení. Tato metoda je však dost pomalá pro použití v reálném čase. Metoda vytvoří virtuální světla ve scéně a pro pozorovaný pixel zjistí přicházející světlo ze všech virtuálních světel. Problém je ale s dynamičností viditelnosti.
- **Precomputed Radiance Transfer -** PRT je technika používaná k tomu, aby bylo možné dynamicky změnit osvětlení prostředí. PRT počítá osvětlení bodu jako lineární kombinaci dopadajícího záření.<sup>22</sup>

#### <span id="page-32-0"></span>**5.2.9 Metoda Monte Carlo**

 $\overline{a}$ 

Monte Carlo je třída algoritmů pro simulaci systémů. Jedná se o stochastickou metodu využívající pseudonáhodná čísla. Metoda je využitelná ve chvílích, kdy běžné metody selhávají, a to hlavně pro výpočty vícerozměrných integrálů. Metoda Monte Carlo má široké využití, od simulace experimentů přes počítání určitých integrálů, až třeba řešení diferenciálních rovnic. Cílem metody je určit střední hodnotu veličiny, která je výsledkem náhodného děje. Tento výsledek se přetvoří v počítačový model a spustí se dostatečné množství simulací.

Monte Carlo integrování je speciální případ Monte Carlo metody v matematice. Jedná se o postup numerického odhadu hodnoty integrálu funkce pomocí náhodného vzorkování. Na rozdíl od jiných metod, používající k vyhodnocení integrálu pravidelnou

<sup>22</sup> Rendering History. [online]. 2012. [cit. 2015-01-23]. Dostupné z: http://www.cgsociety.org/

mřížku, tak v Monte Carlo algoritmu se volí tyto body náhodně. Díky tomu metoda dosahuje lepších výsledků v prostorech s vyšší dimenzí, než klasické kvadraturní vzorce.

#### <span id="page-33-0"></span>**5.3 Principy 3D grafiky**

První etapou zpracování 3D grafiky, která se odehrává výhradně v softwaru, je zpracování grafického obrazu se jmenuje Aplikace. Tato etapa zahrnuje simulaci pohybu těles, interakci těles mezi sebou, fyzikálních zákonů, nebo takzvaný Level of Detail (rozhoduje, které části obrazu budou nejpřesnější), umělou inteligenci a další.

Druhá etapa se jmenuje Geometrie, starající se o operace s plochami jako jsou geometrické transformace ve 3D a ve 2D, osvětlení ve 3D, projekce ve 3D, ořezávání ve 3D a ve 2D. Etapa geometrie se implementuje pomocí pipeline (dlouhý řetězec). V případě, že se část řetězce přenese i do části hardwaru tak se zde používá paralelismus.

Třetí, poslední etapa se jmenuje Rasterizace, která převádí data do rastrové podoby. Techniky, které se při tomto převodu používají, jsou například viditelnost, mapování textur, stínování, průhlednost, mlha a další. Výsledky se zapisují do pomalé video paměti. Díky tomu, může jít i desítka paralelně pracujících jednotek na jednom GPU čipu.

#### <span id="page-33-1"></span>**5.3.1 Scéna**

Zobrazení 3D scény se někdy nazývá Boundary representation neboli B-Rep, což je povrchové zobrazení objektů. Kvůli úspoře se používá síť mnohoúhelníků. Počítač vytváří 3D objekty jako síť polygonů, neboli trojúhelníků a na ty se pak nanáší textura. Čím více trojúhelníků, tím věrnější obraz. I když mohou být objekty vypadat jako složitější obrazce, tak do vykreslovacího systému se posílají pouze trojúhelníky. Díky trojúhelníkům jde dosáhnout až toho cíle, že objekt jak koule vypadá hladce, i když je složena s malých trojúhelníků. Síť trojúhelníků je výhodná i pro paměť počítače. Stačí totiž pouze, když jsou uloženy 3D souřadnice všech vrcholů. Jednotlivé trojúhelníky pak spolu jednotlivé vrcholy sdílejí. Těchto vrcholů může být od desítek až po miliony. Další vlastností je, že je vidět pouze vrchní strana. To je logické pokud se jedná o uzavřený objekt, kdy by nemělo být vidět dovnitř objektu, ale šetří to i paměť.<sup>23</sup>

#### <span id="page-34-0"></span>**5.3.2 Level of detail**

Princip metody Level of detail je založený na tom, že se zobrazují objekty, které jsou nejblíže uživateli, který se na 3D obraz dívá. Vzdálenější objekty se zobrazují jenom zjednodušeně nebo vůbec. Level of detail může využívat jednoduché i složitější algoritmy pro výpočty. Při jednoduchých může docházet rušivému přeskakování v obraze.<sup>24</sup>

#### <span id="page-34-1"></span>**5.3.3 Anti-aliasing**

 $\overline{a}$ 

Anti-aliasing se dá česky přeložit jako vyhlazování hran a jedná se o jeden z nejrychlejších způsobů jak dosáhnout zlepšení kvality obrazu u 3D grafiky (viz obr 15). Nechtěné a velmi nepopulární takzvané zuby vznikají nejvíce při rasterizaci. Těmto zubům se říká Jagged Edges. Vznikají proto, že mnohdy se strany objektu přesně neshodují s hranicemi jednotlivých pixelů. Potom dojde k tomu, že obraz neodpovídá po rasterizaci skutečnosti. Další vadou, ke které dochází je Crawling. Tato vada se projevuje za běhu, kdy se při každé změně pohybu musí přepočítávat úhel a pozice trojúhelníku a dochází tak stále k zubatosti. Třetí vada se projevuje u tenkých objektů například lana, provazy, lampy nebo dráty. Vada se jmenuje Unconnected lines a projevuje se tím, že dojde k úplnému rozpadu objektu na nesouvislé díly. Stává se tak, protože objekty mají šířku menší než jeden pixel a nastane tak situace, kdy se objekt mezi dvěma středy pixelů vykreslí a podruhé zase ne. Pokud dojde k extrémnímu případu unconnected lines, tak může dojít až k problikávání a mizení celých objektů. Poslední chybou, která se vyskytuje při zobrazování 3D grafiky je Moire efekt. Je to jev, který vzniká při rasterizaci plochy s jemným

<sup>23</sup> 3D počítačová grafika na PC. KSVI MFF UK Praha. [online] 2003. [cit. 2015-01-19]. Dostupné z:<http://cgg.mff.cuni.cz/~pepca/lectures/pdf/Grafika2003.pdf>

<sup>24</sup> 3D počítačová grafika na PC. KSVI MFF UK Praha. [online] 2003. [cit. 2015-01-19]. Dostupné z: http://cgg.mff.cuni.cz/~pepca/lectures/pdf/Grafika2003.pdf

vzorkem, a to při pohledu pod úhlem nebo z dálky. Při moire efektu se jakoby zkroutí tenké rovné linie.<sup>25</sup>

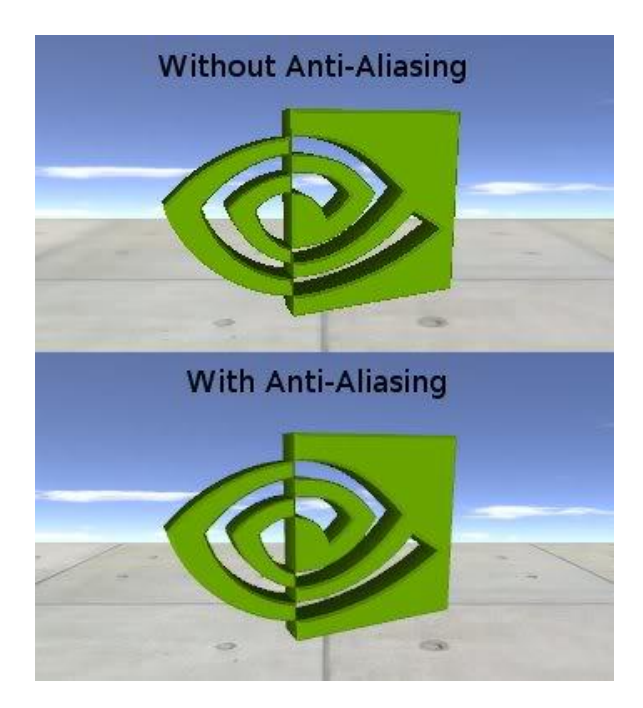

Obr 15. Anti-aliasing <sup>26</sup>

<span id="page-35-0"></span>Základní metodou na odstranění těchto vad vznikajících při rasterizaci, je například metoda Oversampling. Jedná se o základní metodu antialiasingu. Každý pixel se přerozdělí na několik polí a ty se pak vyrenderují ve dvojnásobném rozlišení. Dojde pak k věrnějšímu zobrazení objektu. Jenže nevýhoda je, že se zdvojnásobuje i zatížení paměti, a proto musí přijít optimalizace. Ta se nazývá Oversampling. Oversampling zredukuju nové pole na polovinu, tím ulehčí paměti. Poté na řadu přichází Supersampling a Multisampling, pracující na obdobném principu.

<sup>&</sup>lt;sup>25</sup> Texturování. Root.cz. [online] 2003. [cit. 2014 -12-26]. Dostupné z:<http://www.root.cz/clanky/opengl-22> -texturovani/

<sup>26</sup> Advanced Rendering ©2013 [online]. [cit. 2015-01-20]. Dostupné z: http://www.nvidia.co.uk

#### <span id="page-36-0"></span>**6 Lumion**

 $\overline{a}$ 

Lumion je software pro vizualizaci 3D grafiky a animací od společnosti Act-3D B.V., zejména určený pro stavební i krajinářskou architekturu, design. Firma Act-3D vznikla v Nizozemsku a od roku 2000 se zabývá vývojem 3D grafiky v reálném čase. Firma stojí například za projektem Quest3D nebo za několika simulátory, simulátory virtuální reality nebo i měla pár zakázek ve filmovém a herním průmyslu. Do roku ale byla společnost známá hlavně kvůli softwaru Quest3D, což byl jednoduchý architektonický nástroj. S rozvojem počítačů a grafických karet ale v roce 2010 přišla firma s první verzí programu Lumion  $3D<sup>27</sup>$ 

Program Lumion 3D se velmi liší od ostatních programů tohoto typu. Liší se v tom, že využívá Grafický procesor přes HLSL (vyšší programovací jazyk pro psaní shaderů, vyvinutý Microsoftem) a celé jeho rozhraní (interface) je vykreslováno grafickým procesorem v reálném čase. Díky tomu je ovládání velmi intuitivní. Díky využívání GPU a ne CPU tak je Lumion velmi rychlý. Umožňuje to i pracovat s více programy najednou.

Lumion je dostupný ve verzi pro Windows, pro Mac OS X je nutné použít virtualizační nástroj. Verze Lumionu jsou tři. Trial bezplatná verze na vyzkoušení je starší verze Lumionu 3, pak je placená verze Lumion 5.0 a verze PRO a studentská verze Lumion EDU a EDU PRO. Bezplatná verze není určená pro komerční užití. Výsledek má vždy vodoznak s logem softwaru. Zvláštnost Lumionu je, že renderování probíhá v reálném čase, což je společně s ovládáním velká přednost proč se Lumion stal oblíbeným. Pokud uživatel disponuje grafickou kartou, která je v minimálních požadavcích programu, může se kochat i pohybem jednotlivých stébel trávy podle směru a intenzity větru. Díky renderování v reálném čase je v Lumionu spoustu uměleckých filtrů, kterými jde měnit vzhled celé scény. Textury, se kterými lze v Lumionu pracovat, mohou mít až 16385x16384 pixelů, to je 268 Megapixelů.

<sup>&</sup>lt;sup>27</sup> Lumion 3D [online]. 2014. [cit. 2014-02-29]. Dostupné z: http://www.lumion3d.com/

Velké plus má Lumion díky velké knihovně objektů, to znamená, že ne všechno musí uživatel znovu tvořit. Knihovna je rozlišená pro verze PRO a pro verzi normální. Verze PRO obsahuje až 2660 objektů. Verze klasická obsahuje 895 objektů. Objekty jsou různé, přes animované rostliny, animované postavy, dopravní prostředky, zvířata, tak až po zvuky a obrazové efekty. Obrazové efekty jsou zde proto, aby uživatel nemusel používat žádný další software, ale nastavil si vše hned v reálném čase. S novými verzemi přinesl Act-3D animace. Díky animacím se po scéně mohou pohybovat postavy, zvířata, doprava, ale i počasí, lze tak vytvářet i různá roční období. Od verze 5 obsahuje Lumion novinku Hyperlight. Ta se týká osvětlení v interiérech a na základě fyzikálních veličin přesně vypočítává průchod světla interiérem.

#### <span id="page-37-0"></span>**6.1 Ovládání a Interface**

 $\overline{a}$ 

Rozhraní Lumionu je vesměs klasické a dostalo název Pureglass (viz obr 16). Je tam úprava textur, práce s objekty, úprava krajiny. Hlavní menu softwaru se skládá ze čtyř kategorií a jejich podkategorií. Lze zde najít ovládání počasí, kde je úprava světel, slunce, mraků a dalších nástrojů. Vše se přidává v reálném čase. Lumion nabízí i funkci kdy uživatel zadá GPS souřadnice a software nastaví pozici slunce a osvětlení přímo podle skutečnosti. Ovládání je stejné jako u jiných podobných programů, a to myší a klávesnicí. Díky jednoduchosti i firma ACT3D vyhlašuje každoročně soutěž pro děti.<sup>28</sup> Nevýhodou Lumionu je možnost vrátit akci zpět. Tlačítko pro návrat zpět se zobrazuje pouze při některých situacích, tudíž lze se vrátit pouze o jeden krok zpět. Tato funkčnost by se ale v budoucích verzích měla rozšířit.

<sup>28</sup> Lumion 3D [online]. 2014. [cit. 2014-02-29]. Dostupné z: http://www.lumion3d.com/

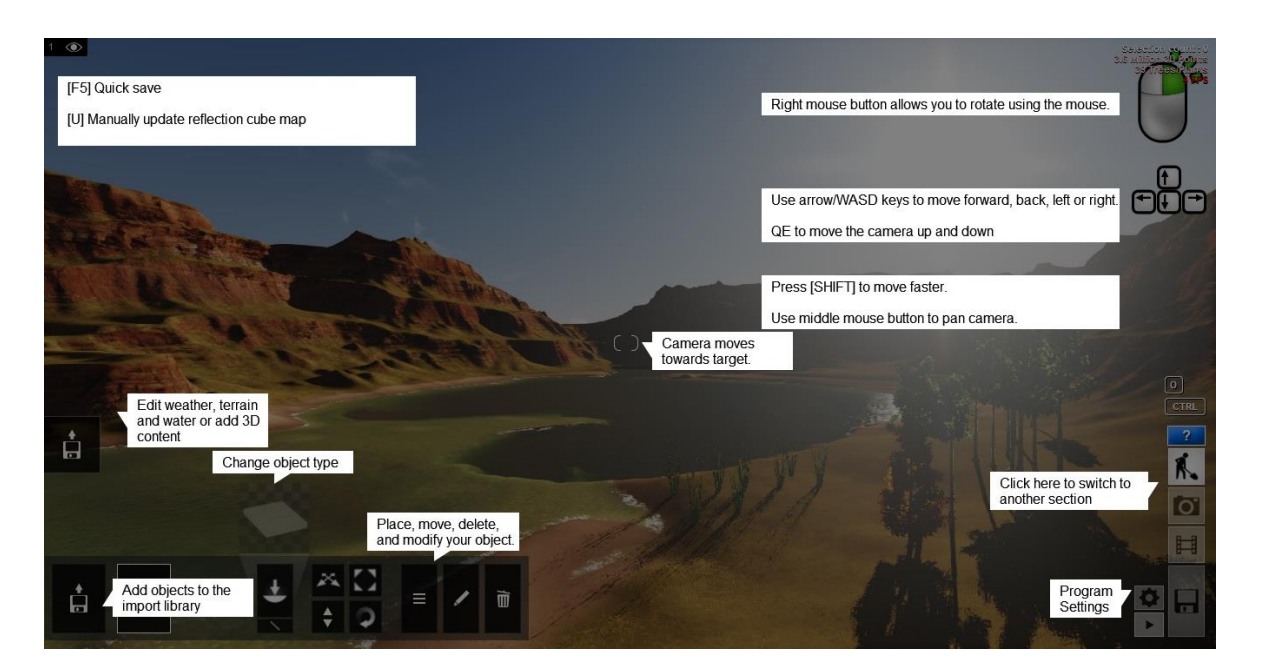

Obr 16. Rozhraní Lumionu <sup>29</sup>

<span id="page-38-0"></span>Od začátku práce s Lumionem je velká výhoda v tom, že lze práci organizovat do vrstev. Přináší to velký přehled při objemnějším projektu. Počet vrstev je limitován na 20. Pro zrychlení práce, jde jednotlivé vrstvy vypínat. Při obsáhlém projektu totiž může docházet k poklesu výkonu a k zasekávání programu nebo celého PC, takže vrstvy, které uživatel nepotřebuje, může vypnout a znovu je zapnout až ve chvíli, kdy budou potřeba.

Výstupem Lumionu může být například obraz, a to v různých rozlišení například 1280×720 (0.9 Megapixel), 1920×1080 (2.1 Mpx), 3840×2160 (8.4 Mpx) a 7680×4320 (33.2 Mpx), nebo třeba video 640×360 (480p), 1280×720 (720p), 1920×1080 (1080p), 2560×1440 (1440p). Do Lumionu lze i importovat spoustu objektů z jiných programů, například různé formáty .dae, .skp, .fbx, .dwg, .dxf, .max, .3ds a .obj. Importovat a exportovat jdou jak objekty, tak animace, nebo rovnou i celé scény. Urychluje a hlavně usnadňuje to práci, při větších projektech. Import animací ale není moc častý, protože databáze Lumionu obsahuje spoustu animací, které jsou už odzkoušené, takže tím uživatel může předejít porodním problémům s animacemi novými. Případ kdy se vyplatí

<sup>&</sup>lt;sup>29</sup> Lumion ©2011 [online]. [cit. 2015-01-20]. Dostupné z: http://www.oinkfrog.com

importovat animaci například z programu Maya je, když je potřeba například rozpohybovat postavu podle našich představ.<sup>30</sup>

Po spuštění se se rovnou uživateli nabídne nabídka nová karta. V této nabídce si uživatel nabídne novou scénu. Například noc, západ slunce, slunečný den, rovinaté, ostrov, jezero, poušť, zima nebo prázdná scéna. Na výsledku tato volba nakonec nemá moc vliv, protože jakoukoliv scénu lze během práce upravit. Po zvolení scény lze přepínat v nastavení kvality grafiky. Klávesou F1 je scéna v kvalitě low, Klávesou F2 medium, klávesou F3 high a klávesou F4 very high. Klávesy F7 a F9 zobrazí v reálném čase scénu v nejvyšší možné kvalitě. Velmi to pomáhá při situaci, kdy začíná docházet k poklesu výkonu. Navigace v Lumionu se moc neliší od jiných podobných programů tohoto typu. Pohybovat po scéně se může uživatel například pomocí flexibilní ikony nebo pohodlnější způsob je pomocí kláves WSAD a myší. Klávesami WSAD se pohybuje kamera po prostoru a klávesami Q a E nahoru a dolů. Při stlačeném mezerníku se zase pohyb kamery zpomalí. Klávesovou zkratkou CTRL+H se nastavení kamery resetuje.<sup>31</sup>

Prvním krokem po nastavení scény je importování modelu. Uživatel může vybrat z řady připravených modelů nebo z modelů vlastních. Import je velmi rychlý, po vybrání položky Import se jen vybere model a potvrdí se volba. Po načtení modelu se otevře okno s přehledem všech modelů. Pokud se uživatel rozhodne model smazat, stačí poklepat dvakrát na ikonu koše. Ve chvíli kdy je model umístěn, na řadu aplikace materiálu. Uživatel označí část modelu nebo celý model a po kliknutí ikony "plus" se otevře okno s přehledem všech dostupných materiálů. U každého materiálu jde dále nastavit měřítko, odraz, reflexivita, lesk, nasycení barev a spoustu dalších. Všechna nastavení jsou dělaná formou posuvníku, takže v reálném čase uživatel vidí dopad jeho rozhodnutí. Další ikony jsou weather a terrain. Obě slouží k úpravě scény, která se nastavovala na začátku projektu. Úprava terénu je velmi podobná hrám jako The Sims nebo Simcity.

<sup>30</sup> Lumion 3D [online]. 2014. [cit. 2014-02-29]. Dostupné z[: http://www.lumion3d.com/](http://www.lumion3d.com/)

<sup>31</sup> CARDOSO, Ciro. Getting started with Lumion 3D: Packt Publishing, 2013. ISBN 978-1-84969-949-5

V další části je ikona Objects. V té lze přidat objekty z knihovny. Objekty jsou rozdělené do několika kategorií, a to příroda, doprava, zvuky, efekty, zařízení, lidí a zvířata, venkovní objekty a světla a speciální objekty. Uživatel není limitován pouze knihovnou Lumionu, ale může i importovat svoje vlastní.

Ve chvíli kdy je projekt hotov, nabízí Lumion dvě volby. První je Photo mode a druhá je Video mode.

#### <span id="page-40-0"></span>**6.1.1 Photo mode**

<span id="page-40-1"></span> $\overline{a}$ 

Po kliknutí na ikonu Photo se interface Lumionu změní do photo modu (viz obr 17). V tomto modu Lumion ukládá projekt pouze jako statické obrázky. Obrazu může uživatel přidávat hloubku ostrosti a vinětaci, nebo nastaví například déšť nebo sníh. Lze zkoušet různé varianty a nastavení. V horní části obrazovky je 10 miniatur s náhledem kamery. Do každé miniatury lze nastavit různé nastavení scény a vždy se k němu vrátit. Jednotlivé miniatury se nastavují kombinací kláves CTRL+1-10. K dispozici je několik formátů, ve kterém se uloží výsledek. Formáty jsou .jpg, .bmp, .dds, .png a .tga.

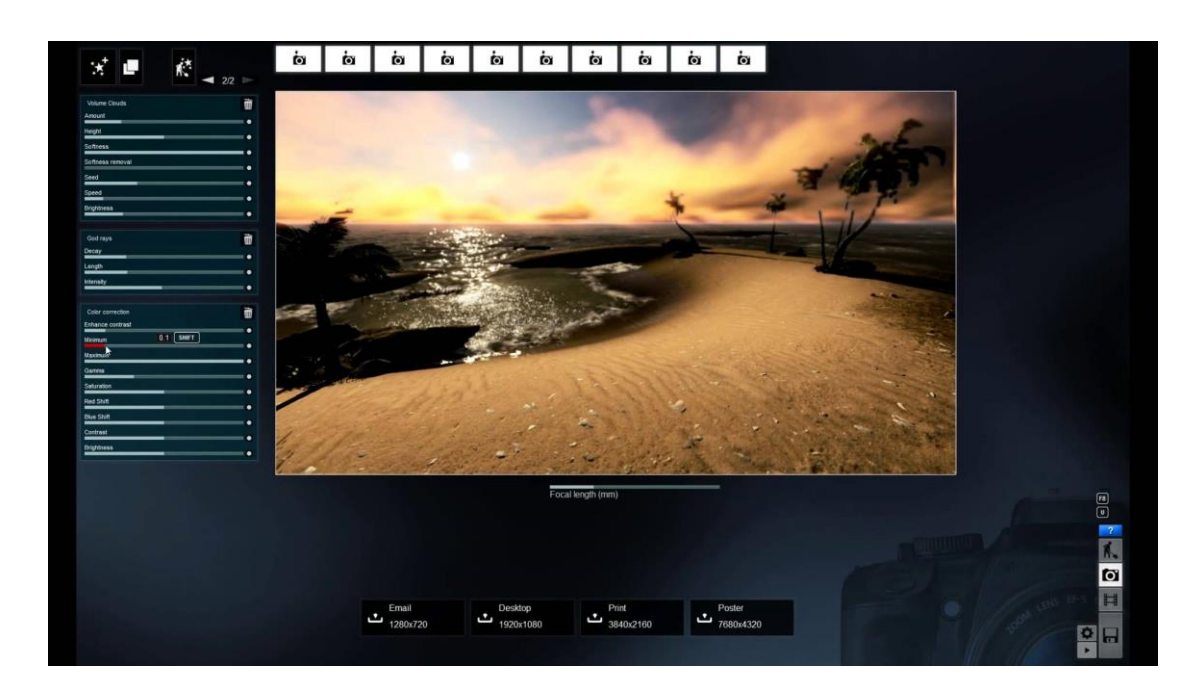

Obr 17. Photo mode <sup>32</sup>

<sup>32</sup> Lumion tutorial ©2013 [online]. [cit. 2015-01-20]. Dostupné z: http://www.lumion.com

#### <span id="page-41-0"></span>**6.1.2 The Movie mode**

Nejlepší způsob jak využít Lumion je v movie modu (vz obr 18). Po kliknutí na ikonu video se spustí již zmíněný movie mode. Interface se změní na okno, které nabízí 9 malých oken, kde můžeme vidět části námi udělaného klipu. Tento nástroj lze použít i pro případ, když uživatel chce dát do videa i logo nebo i jiné informace. Odpadá tak další používání dalšího softwaru. Ovládání je prakticky stejné jako u photo modu. Ve video modu může uživatel i zpomalit nebo zrychlit rychlost videa. Videoklipy jde upravovat pomocí nástroje Edit, přidávat nové efekty pomocí New effect, kopírovat a vkládání z projektu do projektu pomocí Copy a Paste, nebo nástrojem Build with effect je nastavení, který se znovu uživatel přenese do pracovní části programu. Efekty pro videa lze kombinovat a uživatel může nastavovat mlhu v pozadí, ostrost obrazu nebo například hloubku. Na závěr při ukládání uživatel volí počet snímků za sekundu (FPS), výslednou kvalitu, která je vyjádřena třemi hvězdami. Poslední a nejdůležitější nastavení je rozlišení. To Lumion podporuje 360p, 72p, 1080p a 1440p.

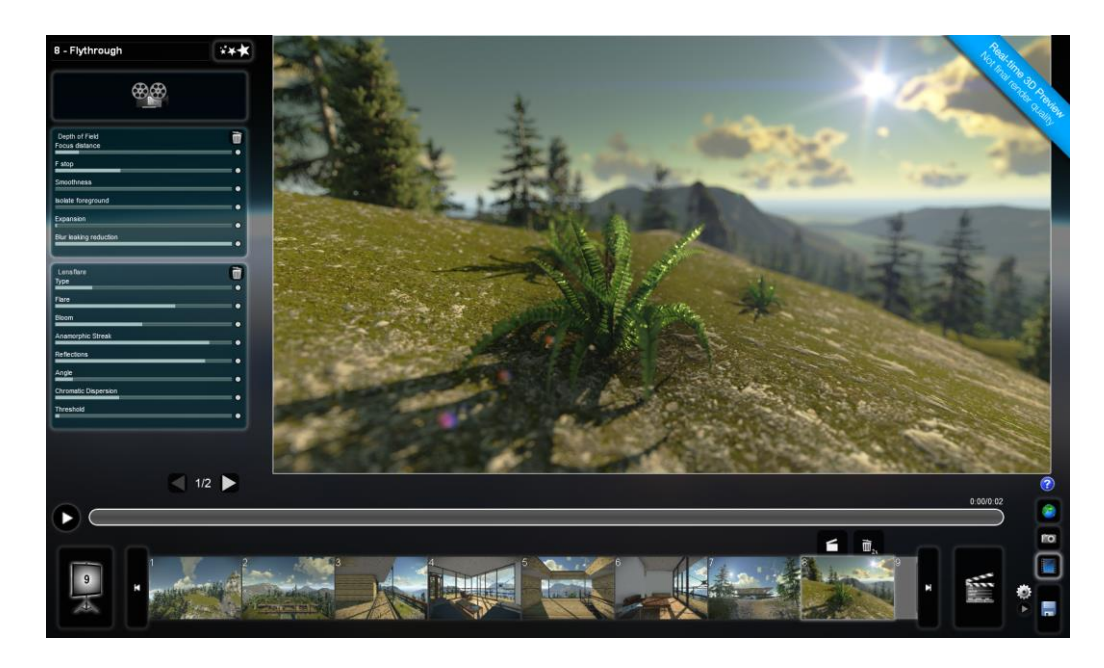

Obr 18. Movie mode <sup>33</sup>

<span id="page-41-1"></span><sup>33</sup> Lumion tutorial ©2013 [online]. [cit. 2015-01-20]. Dostupné z: http://www.lumion.com

#### <span id="page-42-0"></span>**7 SketchUp**

Google Sketchup je CAD software od firmy Trimble pro tvorbu 3D modelů. Program je využitelný pro architekty, designéry, inženýry, stavitele a vývojáře. Pomocí Sketchupu lze sestrojit od jednoduchých až po složité 3D objekty a textury. Díky spojením s firmou Google lze Sketchup propojit se spoustou pluginů od Googlu. Například Google Earth.

Původní myšlenkou bylo smazat rozdíl mezi prací na počítači a prací s papírem a tužkou, dále umožnit snadnou práci pomocí jasně pochopitelného a snadného rozhraní. A snížit dobu na zaučení se s novým programem. V současné době lze sehnat například placenou verzi SketchUp Pro 2014 nebo Free verzi SketchUp 8, a to v 15 jazycích. Program je dostupný pro operační systémy Windows a MacOS X. V současnosti může kdokoliv přidávat nově vytvořené předměty do celosvětové databáze. 34

#### <span id="page-42-1"></span>**7.1 Historie**

 $\overline{a}$ 

Brad Schell a Joe Esch začali v roce 1999 pracovat na programu v začínající společnosti Last Software. První verze na sebe nenechala dlouho čekat a spatřila světlo světa v srpnu 2000. Hned první verze získala ocenění Community Choice Award.

V roce 2000 firma zažádala v USA o patent kvůli "Push/Pull" technologii. Ten obdržela v roce 2003. Systém a metoda pro modelování ve třech dimenzích: Design a modelování prostředí ve třech dimenzích umožňuje uživateli nejprve načrtnout hlavní rysy či hranice objektů pomocí dvojrozměrného zobrazení, stejným způsobem jako při použití papíru a tužky. Dvourozměrný náčrt může být uživatelem následně snadno přeměněn na trojrozměrný objekt a zpět*.* V roce 2006 přišel zlom. Firmu koupil Google. První verze vydaná pod Googlem přišla o rok později tedy 2007 a měla označení SketchUp 6. Tato verze obsahovala spoustu nových funkcí jako 2D vektorové nástroje, stránkovací nástroje a další změny, které rozšiřovaly možnosti programu. V bezplatné verzi uživatel mohl provádět export [3D modelu](http://cs.wikipedia.org/w/index.php?title=3D_model&action=edit&redlink=1) do formátu .dea a v [Google Earth](http://cs.wikipedia.org/wiki/Google_Earth) do [.kmz](http://cs.wikipedia.org/wiki/KMZ) formátu.

<sup>34</sup> SketchUp. [online]. 2013. [cit. 2015-01-23]. Dostupné z: http:// http://www.sketchup.com/

V profesionální verzi uživatel mohl provádět export do .3ds, .dwg, .dxf, .fbx, .obj, .xsi a .wrl formátu. Další verze vyšla v roce 2008 s označením SketchUp 7. Přinesl integraci s Google 3D Warehouse, LayOut 2, dynamické komponenty. Před odkoupení Googlem byla cena za kopii 495 USD.

Na další verzi se čekalo 2 roky. SketchUp 8 přinesl novou možnost, vytvářet modely pomocí Google Maps a integraci s Google Building Maker. V roce 2012 odkoupila program firma Trimble Navigation. V současnosti se firma zabývá myšlenkou iak SketchUp uplatnit v 3D<sup>35</sup>

#### <span id="page-43-0"></span>**7.2 Seznámení se s programem**

 $\overline{a}$ 

Jedna s největších předností toho program je, že k jeho používání nepotřebuje uživatel nějakou větší znalost geometrie nebo nemusí trávit hodiny času čtením manuálů. Běžný uživatel PC by měl být schopen po chvíli práce vytvořit nějaký jednoduchý objekt. V oficiálním manuálu je zmíněna průměrná doba úplného zorientování v programu cca 4 hodiny. Samotné modelování je totiž prováděno tažením myši po pracovní ploše. Další přednost je, že se model nemusí modelovat v reálných velikostech. Výsledný model se dá přizpůsobit libovolné velikosti. Výsledný model/objekt lze pak následně vytisknout, sdílet s kýmkoliv na světě, vytvořit jednoduchou animaci nebo například exportovat i v jiných formátech.

SketchUp je program založený na takzvaném povrchovém modelování neboli surface. Protipól k surface je solid (pevný), což jsou například programy od firmy Autodesk jako Inventor nebo Solidworks od firmy Dassault Systemes (viz obr 19). 36

<sup>35</sup> SketchUp. [online]. 2013. [cit. 2015-01-23]. Dostupné z: http:// http://www.sketchup.com/

<sup>36</sup> CHOPRA, Aidan. Google SketchUp 8 for dummies. Hoboken, NJ: Wiley Pub., c2011, xiv, 464 p. ISBN 0470916826.

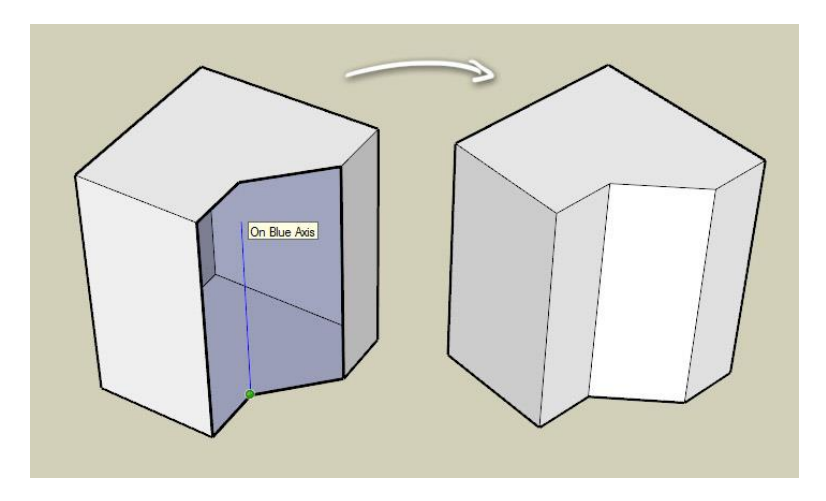

Obr 19. Surface model <sup>37</sup>

<span id="page-44-1"></span>Surface modely jsou jakoby z papíru. To znamená, že při průřezu modelem dostaneme "dutý" objekt, který je tvořen pouze tenkým povrchem, který ale vytváří dojem plného objektu. Solid modely jsou přesným opakem. Jejich tvorba odpovídá práci s hlínou. Při průřezu solid modelu dostaneme dva plné objekty, které jsou na obou stranách řezu vyplněné. Takové modely se hodí hlavně pro inženýry a strojaře, kteří potřebuju vytvořit nějaké přesné mechanické součástky a jiné díly.

#### <span id="page-44-0"></span>**7.3 Způsoby vytváření modelů**

 $\overline{a}$ 

SketchUp 8 nabízí několik možností jak začít vytvářet modely:

- Tvorba klasicky ihned po zapnutí programu, bez nějaké pomoci
- \* Tvorba z fotografie v novějších verzích jde použít jako předobraz fotografii modelu
- $\cdot \cdot$  Tvorba pomocí jiných souborů lze importovat například CAD soubory
- $\triangle$  Tvorba pomocí map lze importovat přímo z Google Earth
- Tvorba pomocí Building Maker lze importovat přímo z programu BM

Výsledný model/objekt lze pak následně vytisknout, sdílet s kýmkoliv na světě, vytvořit jednoduchou animaci nebo například exportovat i v jiných formátech (viz obr 20).

<sup>37</sup> Documentation ©2013 [online]. [cit. 2015-01-20]. Dostupné z: http://docs.cryengine.com/

SketchUp má i svoje nevýhody. Jedna z nich je například, že nemá svůj vlastní nástroj na rendering. Mnoho podobných programů má tuto funkci v základním balíčku. Tato nevýhoda se dá vyřešit instalováním programů z jiných zdrojů například VRay, KeyShot, iRay a spoustu dalších. Další nevýhoda SketchUpu spočívá v omezené funkci animace. SketchUp umožnuje pouze rotaci kamery kolem objektu. V podobných modelovacích programech lze kameru libovolně natáčet, otáčet, najíždět a dokonce i jít skrz objekt. V placené verzi PRO lze objekt exportovat ve formátu, který pak lze použít v softwaru schopného pokročilých animací.

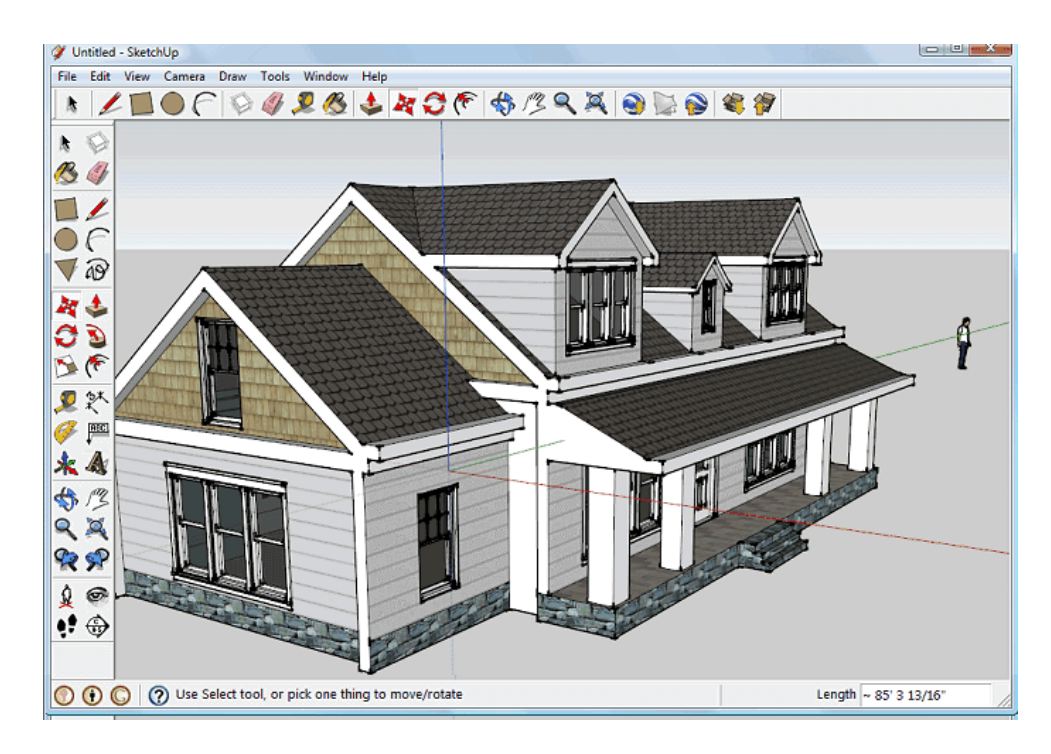

Obr 20. Výsledný model <sup>38</sup>

#### <span id="page-45-1"></span><span id="page-45-0"></span>**7.4 Popis prostředí**

 $\overline{a}$ 

Po spuštění programu jsou ihned dostupné všechny nástroje, které SketchUp nabízí. Jsou k dispozici nástroje, pracovní okno, okno s nápovědou a další. Ve SketchUpu se pracuje hlavně myší, kdy program podporuje všechna tlačítka na myši jako levé, pravé, kolečko

<sup>38</sup> SketchUp tuorial ©2012 [online]. [cit. 2015-01-20]. Dostupné z: http://mili.vn/

a další. Bez myši se se SketchUpem pracuje velmi špatně, ale podpora je i čistě klávesová, ale nedoporučuje se.

 **Pracovní okno -** V tomto okně se modeluje a z velké většiny času strávené se SketchUpem se odehrává právě zde (viz obr 21). Okno je rozděleno na tři osy X, Y a Z. Pro lepší orientaci je v pravém úhlu osy X a Y postava, která lze ale vypnout. Při modelování lze nastavit úhel pohledu tak, že se jeví jako 2D, ale ve skutečnosti je stále 3D.<sup>39</sup>

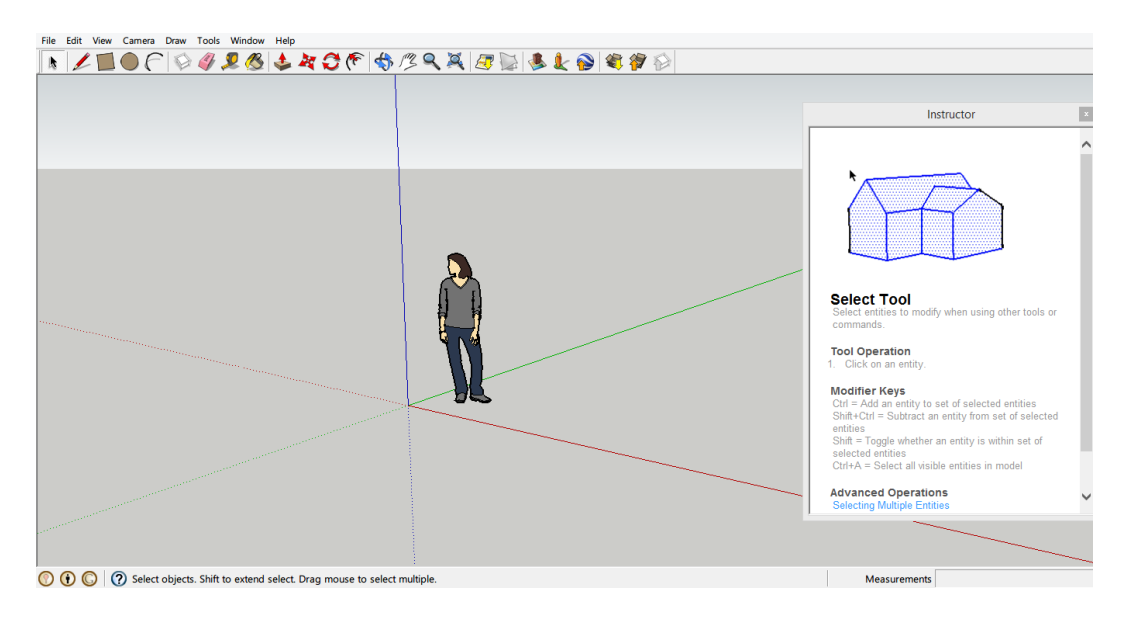

Obr 21. Pracovní okno

<span id="page-46-0"></span> **Hlavní menu -** Hlavní menu je klasická horní lišta, ve které se schovávají funkce programu. Nabídek je celkem osm. Jsou to nabídky File, Edit, View, Camera, Draw, Tools, Window a Help. Nabídky se můžou lišit podle verzí a podle operačních systémů. Po rozkliknutí File dostane uživatel možnost otvírat, ukládat, tisknout, importovat a exportovat soubory, ale také nabízí přístup k dodatečným pluginům jako je 3D Warehouse na tvorbu bytových prostorů, Building Maker na tvorbu staveb a Geo-location pro práci s Google Earth. V dalších nabídkách

<sup>39</sup> CHOPRA, Aidan. Google SketchUp 8 for dummies. Hoboken, NJ: Wiley Pub., c2011, xiv, 464 p. ISBN 0470916826.

v hlavním menu jsou už funkce přímo určené k práci s modelem a různých nastavení.

- **Toolbar -** Na hlavní liště se nachází tlačítka, která po kliknutí zaktivují nástroje a příkazy určené k práci a k modelování. Používání tlačítek je rychlejší než volání příkazu z hlavního menu. Lišta se dá i přizpůsobovat.
- **Dialogové okno -** Dialogové okno nebo taky Help Menu podle technické dokumentace. Po zvolení libovolné nabídky z hlavního menu a z toolbaru se mění obsah dialogového okna. Zobrazují se zde tipy a návody jak s daným nástrojem pracovat.
- **Status Bar -** Status bar je lišta nacházející se na spodním okraji. SketchUp zde zobrazuje informace o modelu, se kterým uživatel pracuje.
- **Kontextové menu -** Kontextové menu se vyvolá kliknutím pravého tlačítka myši a zpřístupňuje klasické příkazy jako zoom, edit, exit a další. Nabídka souvisí s tím, jakou operaci zrovna uživatel provádí.

U většiny grafických programů jsou rozesety po obrazovce různé nabídky s nastavením a různými úpravami nástrojů, které se zrovna používají. Stejně tak tomu je u SktechUpu. Je jich celá spousta. Nejpoužívanější jsou Preferences, Model Info, Entity Info, Instructor.

- **Preferences -** V této položce lze nastavit chování aplikace podle svých představ, a to při každém spuštění. Každému nástroji lze v této nabídce přiřadit klávesová zkratka. Na operačních systémech Mac a Windows se nabídky od sebe trochu liší. Pro změnu nastavení se musí aplikace restartovat.
- **\*** Model info Tato položka je tzv. "mother of all dialboxes". Je zde nastavení pro rendering, písmo, velikosti, jednotky, lokace a spoustu dalších. Pokud uživatel

tápe a nemůže najít to, co hledá, tak v nabídce model info je velká šance, že uspěje.<sup>40</sup>

- **Entity info -** V porovnání s ostatními je to poměrně malá nabídka. Přestože se jedná o malou nabídku, tak je velmi užitečná. Zobrazuje informace o hranách, vrstvách a dalších pojmech. A při práci je velmi užitečná, protože dokáže udržet uživateli přehled o tom, co má právě označeno za objekt.
- **Instructor** Po aktivaci jakéhokoliv nástroje v aplikace se v okně Instructor zobrazí informace a animace o jaký nástroj se jedná a jak s ním pracovat. Velmi užitečná nabídka pro začátečníky.

#### <span id="page-48-0"></span>**7.5 Hrany a Stěny**

Jednou ze zvláštností SketchUpu je, že základním kamenem každého objektu vymodelovaném ve SktechUpu jsou pouze hrany a stěny. Hrany a stěny spolu společně tvoří takzvanou geometrii. Většina podobných programů obsahuje mnohem víc prvků. V tomto SketchUp ukazuje svojí jednoduchost. Například klasická kostka je složena ze 12 hran a 6 stěn. Ale i další obrázek je stále složen pouze z hran a stěn.

#### <span id="page-48-1"></span>**7.5.1 Hrany**

 $\overline{a}$ 

Hrany představují něco jako špejle u papírových modelů. Pro hrany platí několik pravidel. Lze je přidávat, odebírat, pohybovat, natahovat, skrývat a další. Veškeré hrany jsou dokonale rovné, dokonce ikdyž vypadá objekt kulatý, tak je složen z malých rovných hran. To, že nejsou na první pohled vidět, neznamená, že tam nejsou. Oproti jiným programům nemají hrany tloušťku. Na výsledných modelech se může zdát, že hrany mají různou tloušťku, ale je to pouze dáno tím, jak je model zobrazen. Pro vytvoření hrany slouží, nástroj Line. Tímto nástrojem lze pak dělit plochy na více částí, se kterými pak lze pomocí nástrojů Push a Pull pracovat. To znamená vytahovat nebo zatahovat. Stejným způsobem se za použití nástroje Line, dají rozdělovat samotné hrany a posouvat je libovolným směrem.

<sup>40</sup> CHOPRA, Aidan. Google SketchUp 8 for dummies. Hoboken, NJ: Wiley Pub., c2011, xiv, 464 p. ISBN 0470916826.

#### <span id="page-49-0"></span>**7.5.2 Stěny**

Nejlepší způsob jak popsat stěnu je stejně jako u hran, že si člověk představí, že je to vlastně papír. Hlavním předpokladem jak vytvořit stěnu je mít alespoň 3 hrany, které tvoří smyčku. Na rozdíl od minimálního počtu, není maximální počet hran, kterými je stěna definovaná, ničím omezený. Každá stěna je dokonale rovná, ale stejně jako u hran lze i pomocí několika stěn vedle sebe dosáhnout na první pohled kulatého objektu. Dalším společným znakem stěny s hranou je, a jak už bylo zmíněno v této práci, tak je to, že ani stěna nemá žádnou tloušťku. Pro vytvoření nějaké tloušťky je potřeba postavit více stěn kolem sebe a vytvořit tak iluzi. Pro vytvoření stěny není žádné speciální tlačítko. Stěna se vytvoří automaticky pomocí tažení hran. Jakmile dojde k uzavření smyčky, tak se stěna automaticky doplní. Vytvořené stěny se dají i snadno mazat pravým tlačítkem myši. Při mazání si ale uživatel musí dávat pozor na to, co maže, protože smazáním hrany se může smazat celá stěna.

#### <span id="page-49-1"></span>**7.5.3 Materiály**

Pod možností Materiály se ve SketchUpu ukrývá nabídka, která umožňuje modely nebo jeho části barevně odlišovat. Lze si vybrat samostatnou barvu nebo texturu. Barvu si lze libovolně namíchat podle vlastního přání. Textury lze použít už přednstavené, co jsou předinstalované nebo jde použít textury z internetu nebo vlastní. Textura je vlastně obrázek, v tomto případě materiálu, který se stále opakuje. Jak samotným barvám, tak i texturám lze nastavovat různá průhlednost. U textur je možnost nastavení větší, jde tedy zprůhlednit pouze část. Lze takto vytvářet tedy například okna, ploty nebo plasty a spoustu dalších materiálů. Speciálním případem textur je funkce, kdy lze použít i samotnou fotografii. Tato funkce se nejvíce používá při tvorbě budov za pomocí Google Earth.

#### <span id="page-49-2"></span>**7.6 Tvorba Budovy – Modelování**

Tvorba klasickým modelováním ve SketchUpu, bez nějakých pluginů se liší pouze, jestli uživatel chce tvořit interiéry nebo exteriéry. Exteriér je obecně lehčí na tvorbu, protože se jedná pouze o skořápku. Interiéry obsahují více detailů včetně zařízení. Interiérům se tato práce nevěnuje.

Prvním krokem tvorby budovy je vybrání nového projektu, po vybrání si musí uživatel ještě zvolit šablonu podle svých preferencích. V tuto chvíli už může začít uživatel vytvářet model. Důležitou součástí modelování je práce s kamerou. Dobrý způsob je zvolit si 2D pohled a přepínat si podle os.

Pro přesnější vytvoření modelu, si lze importovat mapu nebo plán budovy přímo do modelovacího prostoru. Poté pomocí nástrojem čára se obtáhne půdorys budovy. Ve chvíli kdy uživatel má tvar půdorysu, lze jednoduše pomocí nástroje push/pull vytáhnout tento obraz do výšky a dostat už tak hrubý model budovy. Tento postup se potom dále aplikuje na dotváření detailů. Jelikož každá budova by měla mít okna a dveře, tak má SketchUp pro tuto situaci přímo nástroj. Uživateli tak odpadá nutnost se s každým okýnkem nebo dveřmi zbytečně zatěžovat, ale přímo si je importuje na místa, kam chce. Je to jedna z možností jak si urychlit práci. Stejně tak SketchUp myslí i na tvorbu schodů. Namísto jednotlivého vytahování každého schodu si lze takzvaně nařezat obdélník podle schodů a pak pomocí nástroje k tomu určenému se vytáhne podle nařezaných částí celé schodiště. Stejně tak nástroj Push/Pull lze ve SketchUpu dosáhnout všech cílů. K budovám lze pak přilepit jakýkoliv objekt jako dopravní prostředek nebo nějaké jiné zařízení. Stejně jako okna a dveře i toto je součástí SktechUpu.

Nejlehčí způsob jak modelovat budovy, když uživatel úplně nelpí na detailech, je postup tvorby z fotografie. Jednoduše uživatel vytvoří jednoduchý model, většinou kvádr a pomocí importovacího nástroje vloží fotografii přímo jako texturu na model. Stačí pouze správně vycentrovat obrázek v dobré kvalitě a model je takřka hotov. Poté lze ještě vytáhnout detaily a rámy oken nebo dveří a model je připravený k použití ve virtuální prohlídce.

Dalším postupem, jak vytvořit rovnou i virtuální 3D prohlídku, je využitím pluginu od Googlu. Tento postup lze aplikovat přímo z prohlížeče nebo ze SketchUpu. Prvním krokem je zadání GPS souřadnic nebo ručně na google mapách zadá uživatel místo,

kde budova existuje. Celá tvorba pak spočívá v tom, že program nabídne obdélník, který uživatel musí nastavit tak, aby opisoval budovu. Poté stejný způsob opakuje z různých úhlů a různých fotek. Plugin pak sám vytvoří model a otexturuje jej. Navíc si uživatel může vybrat, jestli model vyexportuje a použije jej někde jinde nebo model může nechat v google maps, kde to pak uvidí lidé po celém světě.

#### <span id="page-52-0"></span>**8 Vlastní práce**

Pro praktickou část práce jsem si vybral za úkol vytvořit model náměstí města Horažďovice. Na náměstí probíhá od roku 2013 rekonstrukce, která kompletně změní vzhled náměstí. Model tedy zachycuje podobu náměstí před touto rekonstrukcí a může tedy sloužit jako historická ukázka na webových stránkách. Město Horažďovice jsem si vybral, protože z tohoto města pocházím a tak jsem mohl snáze si zajistit fotografie a měl jsem dobrou znalost toho, jak to vlastně na náměstí vypadá. V současnosti je rekonstrukce pozastavena, protože na náměstí se provádějí archeologické vykopávky a tak v současnosti náměstí připomíná spíše staveniště.

#### <span id="page-52-1"></span>**8.1 Tvorba modelu**

Pro tvorbu jsem použil program SketchUp, který popisuji v teoretické části práce. Nejprve jsem si pomocí pluginu google maps stáhnul mapu náměstí. Od novějších verzí se plugin nemusí ani instalovat, protože už je v základním balíku programu SketchUp. Po zvolení možnosti Import se zobrazí Google Earth doplněk, kde stačí zadat místo na mapě a pak už si jen obdélníkovým výběrem zvolit libovolně velikou oblast (viz Obr. 22). Nevýhoda tohoto nástroje je, že na obrázku zůstává věta se sdělením, že obrázek je pořízen za pomocí Google Maps. Tu jsem ale ve výsledném modelu zakryl jednotlivými domy.

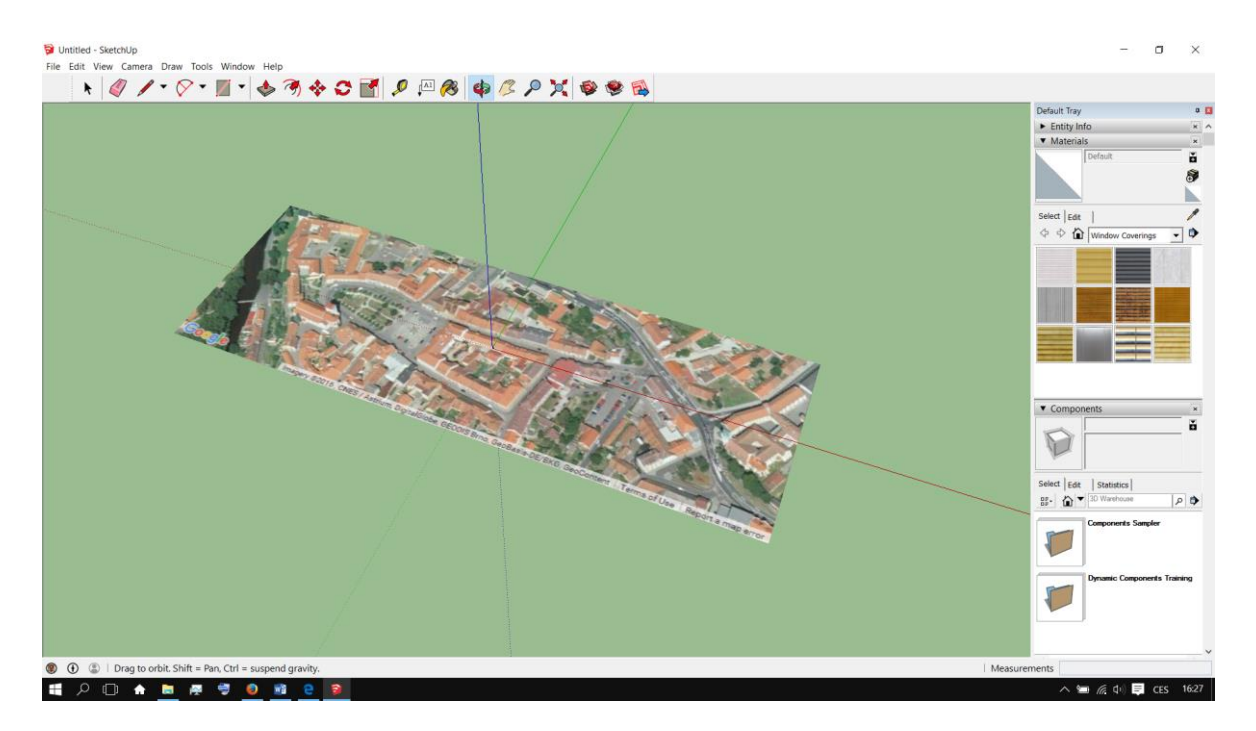

Obr 22. Import mapy

<span id="page-53-0"></span>Pro přesnější práci jsem využil heptickou mapu, která je volně dostupná na stránkách ArcGis<sup>41</sup>. Byla potřeba se zaregistrovat na stránkách a poté si vyhledat mapu. Zajímavostí je, že každý kdo se registruje, může tyto mapy dále vylepšovat, využívat vrstev a dokonce importovat 3D modely. Pokud by se zapojila větší komunita lidí, mohla by tak vzniknout, taková menší virtuální prohlídka velmi rychle. Dokonce u větších zahraničních měst, si lze nechat v softwaru firmy arcgis automaticky vymodelovat podle různých map celý model města. Výsledek ale není tak pěkný, protože fotografie nejsou ve velkém rozlišení. Práci s velkým rozlišení je velmi finančně náročné a je určené jen pro firmy a v základním balíčku softwaru od arcgis jsou možnosti velmi limitované. Stejně tak takové vygenerování je velmi náročné na hardware počítače. Díky té heptické mapě jsem mohl vytvořit přesné půdorysy jednotlivých budov. Tyto půdorysy jsem pak následně naimportoval na už vloženou předchozí mapu. Díky tomu jsem mohl dosáhnout přesných tvarů jednotlivých budov. Jednotlivé domy bylo potřeba nafotit, protože náměstí není zahrnuto ve virtuální prohlídce na google mapách nebo na mapách od seznamu. Byla potřeba nafotit tyto fotografie co nejdetailněji, protože při tvorbě jsem tyto fotografie zároveň použil

<sup>41</sup> Heptická mapa*.* [online] 2016. [cit. 2016 -03-07]. Dostupné z: http://www.arcgis.com

jako textury (například radnice – viz Obr. 23). Fotografii jsem musel ještě upravit v programu Adobe Photoshop, protože náměstí není tak rozlehlé, aby šla radnice vyfotit bez toho aby do se do záběru nedostal například morový sloup nebo dopravní značka či lampa. Poté mohla tvorba jednotlivých budov začít. Každý půdorys se musel pomocí nástroje push/pull vytáhnout do výšky a tím jsem dostal už tak hrubý model budovy ve tvaru kvádru. Tento postup jsem potom aplikoval i na utváření jednotlivých detailů budovy, jako jsou okna, dveře, poutače nebo jen nějaké designové prvky. Během celé práce nakonec nebyl jediný nástroj, který jsem nepoužil. Nejvíce jsem si během své práce oblíbil nástroj Offset tool. Využil jsem jej hlavně při vytváření oken, umožňuje totiž udělat přesnou kopii libovolného tvaru v různém měřítku. U budovy radnice jsem použil jiný postup. Vytáhl jsem pouze hrubý model budovy a k zobrazení detailů budovy jsem použil jako texturu fotografii upravenou v programu Adobe Photoshop. Tuto fotografii jsem naimportoval a vložil do levého dolního rohu budovy. Poté už zbývalo jen najít tu správnou kombinaci, jak tuto texturu upravit co se týká velikosti, naklonění a roztáhnutí. Pro ostatní budovy jsem ručně zapracoval veškeré detail, bez využití reálných textur (viz Obr. 24). Bylo to časově náročnější, protože jsem musel vymodelovat každý záhyb, každé okno ale výsledek je podle mého dojmu lepší, protože je víc 3D a není to jen plochý kvádr se střechou. Poté jsem dodělal jednotlivé budovy, které jsem umisťoval na mapu, až vznikl výsledný model náměstí (viz Obr. 25).

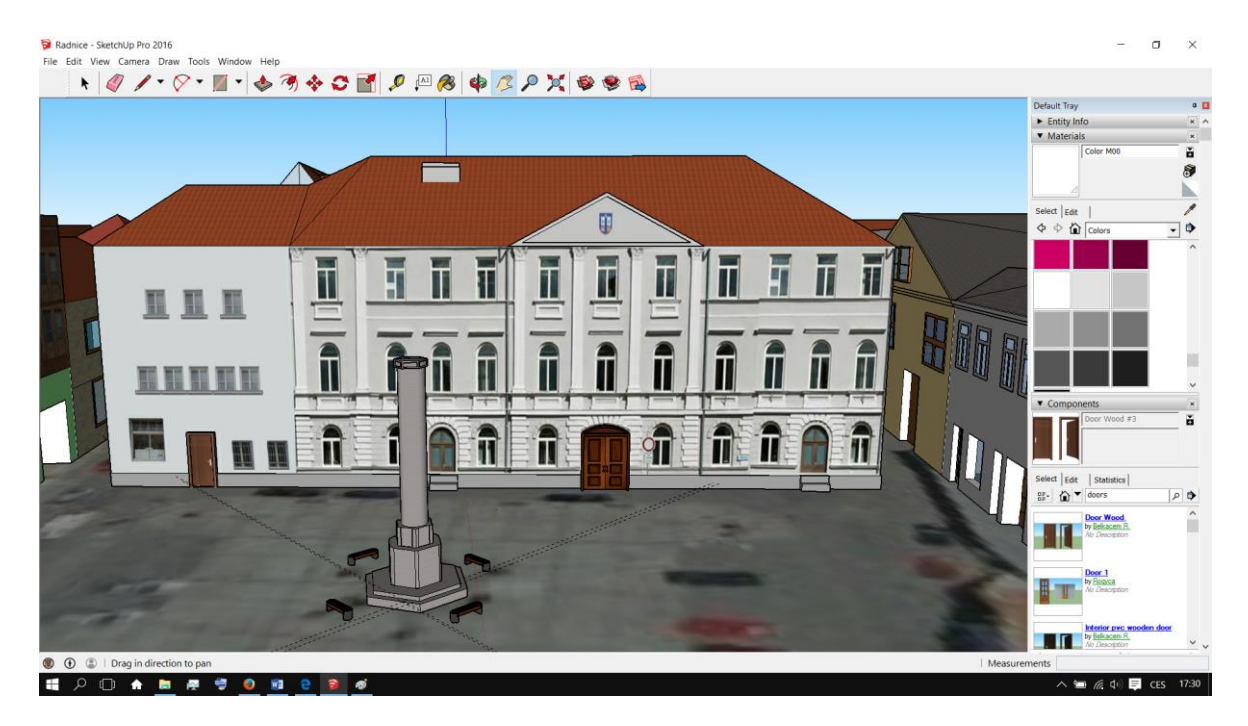

Obr 23. Radnice

<span id="page-55-1"></span><span id="page-55-0"></span>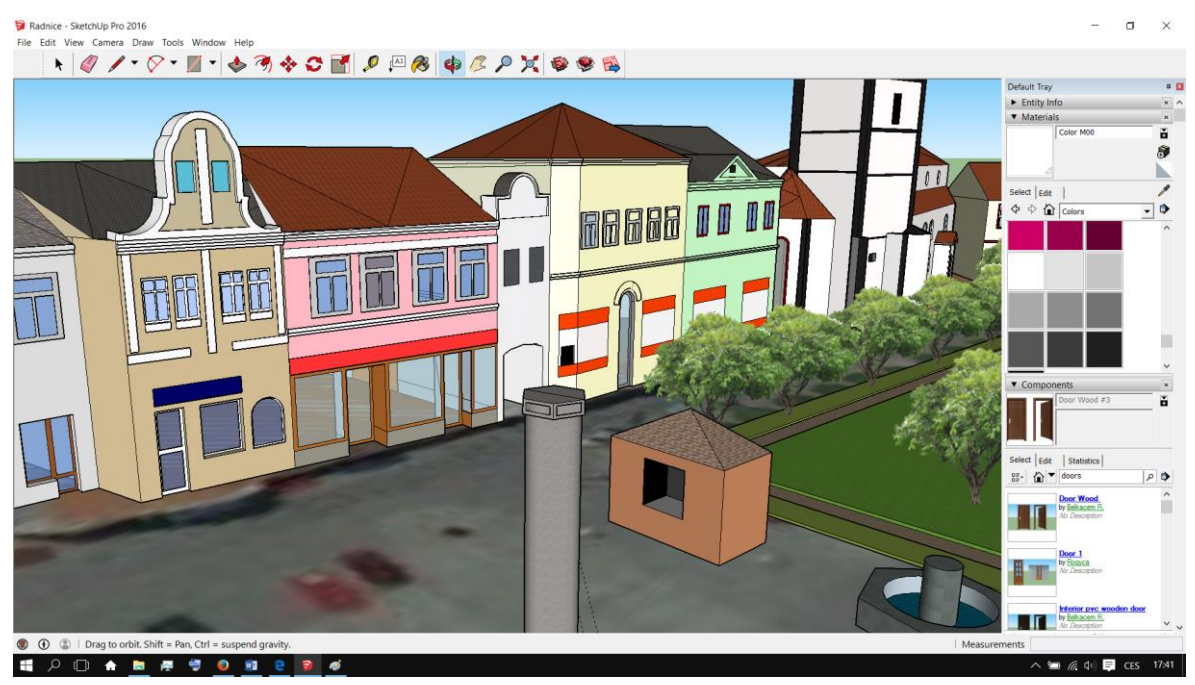

Obr 24. Náměstí ve Sketchupu

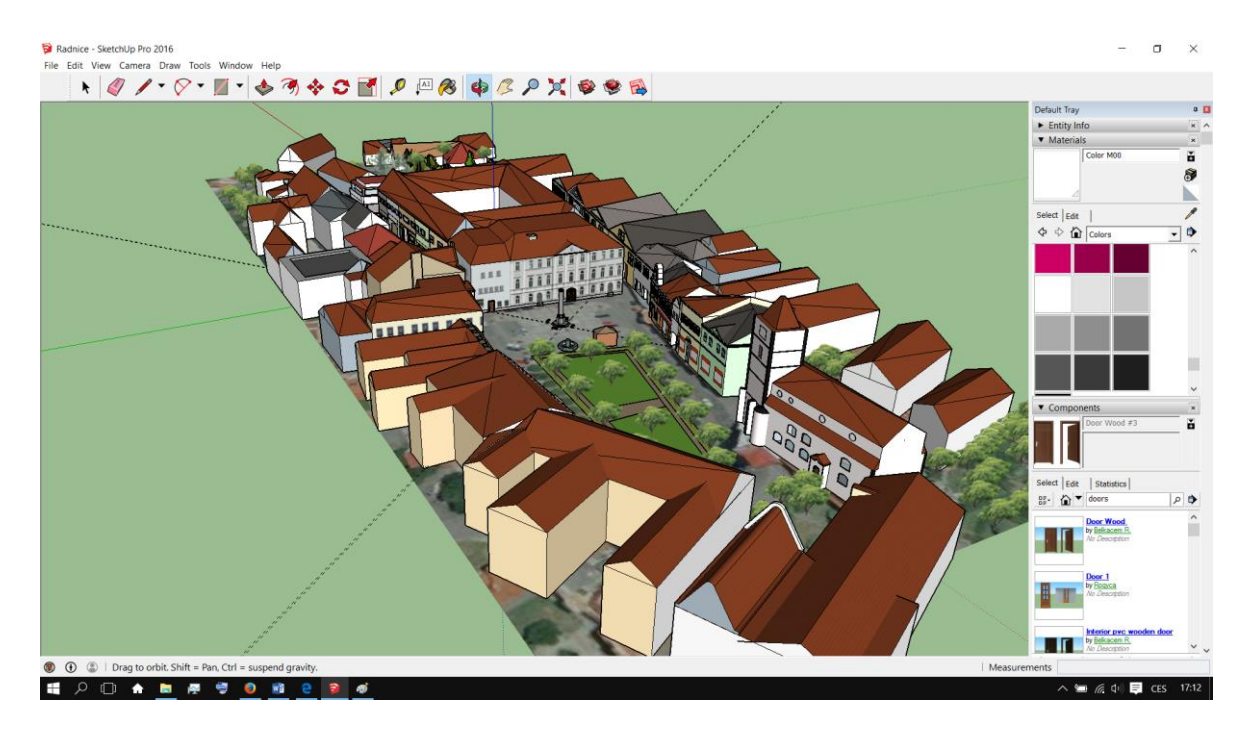

Obr 25. Kompletní model náměstí

<span id="page-56-1"></span>Po dokončení všech budov jsem uložil výsledný model ve formátu DWG. Tento soubor se následně naimportuje do programu Lumion a přizpůsobí se pro finální virtuální prohlídku.

#### <span id="page-56-0"></span>**8.2 Tvorba výsledné prohlídky**

Po spuštění Lumionu byla potřeba nejdříve připravit si scénu. Zvolil jsem tedy scénu ve dne a necha jsem automaticky vygenrovat terén. Terén i scéna lze upravovat během tvorby i ale i po ní. Následně byla potřeba naimportovat DWG soubor, to nakonec ani nedalo mému počítači ani moc zabrat. Nahrání se dalo počítat v rámci vteřin. Umístil jsem tedy model na co nejrovnější plochu a tam kde se kryl terén s modelem jsem vyrovnal terén do roviny. Poté už jsem jen doladil detaily v modelu jako dopravní značky, vozidla, lampy, zvířata, obyvatele a spoustu dalších efetků aby celá scéná vypadala živým dojmem. Lumion má nebřeberné množství těchto modelů, takže nyní se po mím modelu prochází lidé, parkují auta, voda stříká z kašny a spoustu dalších. Pokud by se zvolila například zimní scéna, dal by se vytvořt i tak malý detail jako je pára vycházející z kanálu, nebo ledovka na ulici. Zavěrem byla potřeba vyrenderovat video na kterém je průlet celou scénou (viz Obr 27). Tato možnost, už dala hardwaru počítače zabrat. Render probíhal okolo 3 hodin ale výsledný obraz je v dobré kvalitě a při snímkové frekvenci 25 fps.

<span id="page-57-0"></span>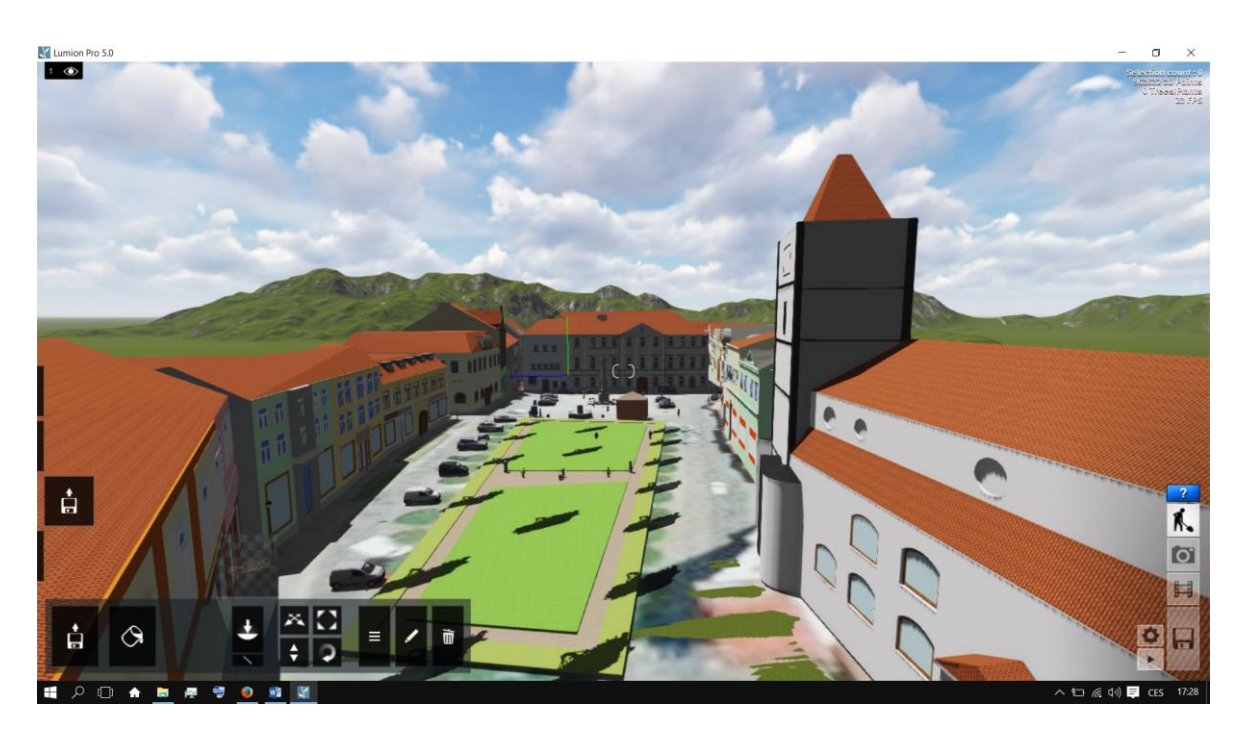

Obr 26. Kompletní model náměstí v programu Lumion

### <span id="page-58-0"></span>**9 Závěr**

Cílem této práce bylo poznat principy 3D grafiky, poznat programy SktechUp a Lumion a tyto znalosti poté využít při tvorbě 3D modelu města, využitelného jako 3D virtuální prohlídku. Došel jsem tedy k závěru, jaký je nejlepší způsob vytvoření kvalitní 3D virtuální prohlídky. Dále při práci jsem si osvojil práci s 3D grafikou a jejími principy a pochopil zákonitosti v modelování. Závěr práce je tedy, že nejlepší způsob vytvoření 3D virtuální prohlídky je kombinací více postupů. Nejlepší způsob, co se týká kvality výsledného projektu je, vytvořit jednotlivé modely v programu SktechUp a ty pak dále importovat do programu Lumion, který díky svému grafickému zpracování působí velmi profesionálně. Pokud by si projekt vyžadoval rychlost, potom je výhodnější použít pouze SketchUp a BuildingBuilder od Googlu. Výsledek není tak reprezentativní, ale svému účelu poslouží někdy lépe než například fotografie. Při porovnání programů Lumion s SketchUp jsem došel k závěru, že jeden bez druhého nemá smysl, ale pro nové uživatele je mnohem lepší využít Lumion. Je jednodušší na ovládnutí a výsledky v něm vypadají mnohem lépe. Nevýhodou je, že se uživatel musí spolehnout pouze na už někým vytvořené modely. Dle mého mínění je práce s programem SketchUp logičtější a více uživatelsky přístupná. Rychle jsem si osvojil práci s modelování, přestože na začátku práce se mi nezdál tento nástroj úplně ideální.

Výsledkem praktické části této práce bylo vytvoření 3D modelu náměstí města Horažďovice, který poslouží jako virtuální prohlídka. Při vytváření modelu jsem využil všech postupů, které popisuji v teoretické části práce. Model vytvořený v praktické části této práce, by do budoucna mohl být rozšířený o další části města Horažďovice a použit v grafickém enginu Unity nebo Unreal enginu. Poté, by bylo možné celou virtuální prohlídku publikovat na webu a každý návštěvník stránky by se mohl procházet v modelu města z pohledu první osoby. V této chvíli lze procházet prohlídkou pouze v programu Lumion nebo za pomocí videa.

### <span id="page-59-0"></span>**10 Seznam literárních zdrojů**

[1] CHOPRA, Aidan. *Google SketchUp 8 for dummies*. Hoboken, NJ: Wiley Pub., c2011, xiv, 464 p. ISBN 0470916826.

[2] HOROVÁ, Iva. 3D modelování a vizualizace v. ČR: Computer Press, 2006, 212. ISBN 978-80-251-0900-3.

[3] CARDOSO, Ciro. Getting started with Lumion 3D: Packt Publishing, 2013. ISBN 978-1-84969-949-5

[4] ZLÁMAL, Lubomír. *Projektování počítači: automatizované systémy projektování úvod do počítačové grafiky*. 1. vyd. Brno: VUT, 1984, 120 s.

[5] Lumion 3D [online]. 2014. [cit. 2014-02-29]. Dostupné z:<http://www.lumion3d.com/>

[6] ŽÁRA, Jiří, Beneš Bedřich, Sochor Jiří, Felkel Petr *Moderní počítačová grafika*. 2. vyd. Brno : Computer Press, 2004. [ISBN 80-251-0454-0.](http://cs.wikipedia.org/wiki/Speci%C3%A1ln%C3%AD:Zdroje_knih/8025104540)

[7] Texturování. Root.cz*.* [online] 2003. [cit. 2014 -12-26]. Dostupné z: <http://www.root.cz/clanky/opengl-22-texturovani/>

[8] 3D počítačová grafika na PC. KSVI MFF UK Praha. [online] 2003. [cit. 2015-01-19]. Dostupné z:<http://cgg.mff.cuni.cz/~pepca/lectures/pdf/Grafika2003.pdf>

[9] CARLSON, Wayne. *A Critical History of Computer Graphics and Animation* [online]. The Ohio State University, 2003. [cit. 2014-11-30]. Dostupné z: <http://design.osu.edu/carlson/history/lesson4.html>

[10] KOCIÁN, Radoslav. Virtuální prohlídka [online]. 2006. [cit. 2015-01-20]. Dostupné z:<http://www.360stupnu.cz/>

[11] Počítačová grafika. [online]. 2006. [cit. 2015-01-20]. Dostupné z: <http://www.kteiv.upol.cz/>

[12] Rendering History. [online]. 2012. [cit. 2015-01-23]. Dostupné z: <http://www.cgsociety.org/>

[13] SketchUp. [online]. 2013. [cit. 2015-01-23]. Dostupné z: <http://www.sketchup.com/>

[14] Heptická mapa*.* [online] 2016. [cit. 2016 -03-07]. Dostupné z: [http://www.arcgis.com](http://www.arcgis.com/)

## <span id="page-61-0"></span>11 Seznam Obrázků

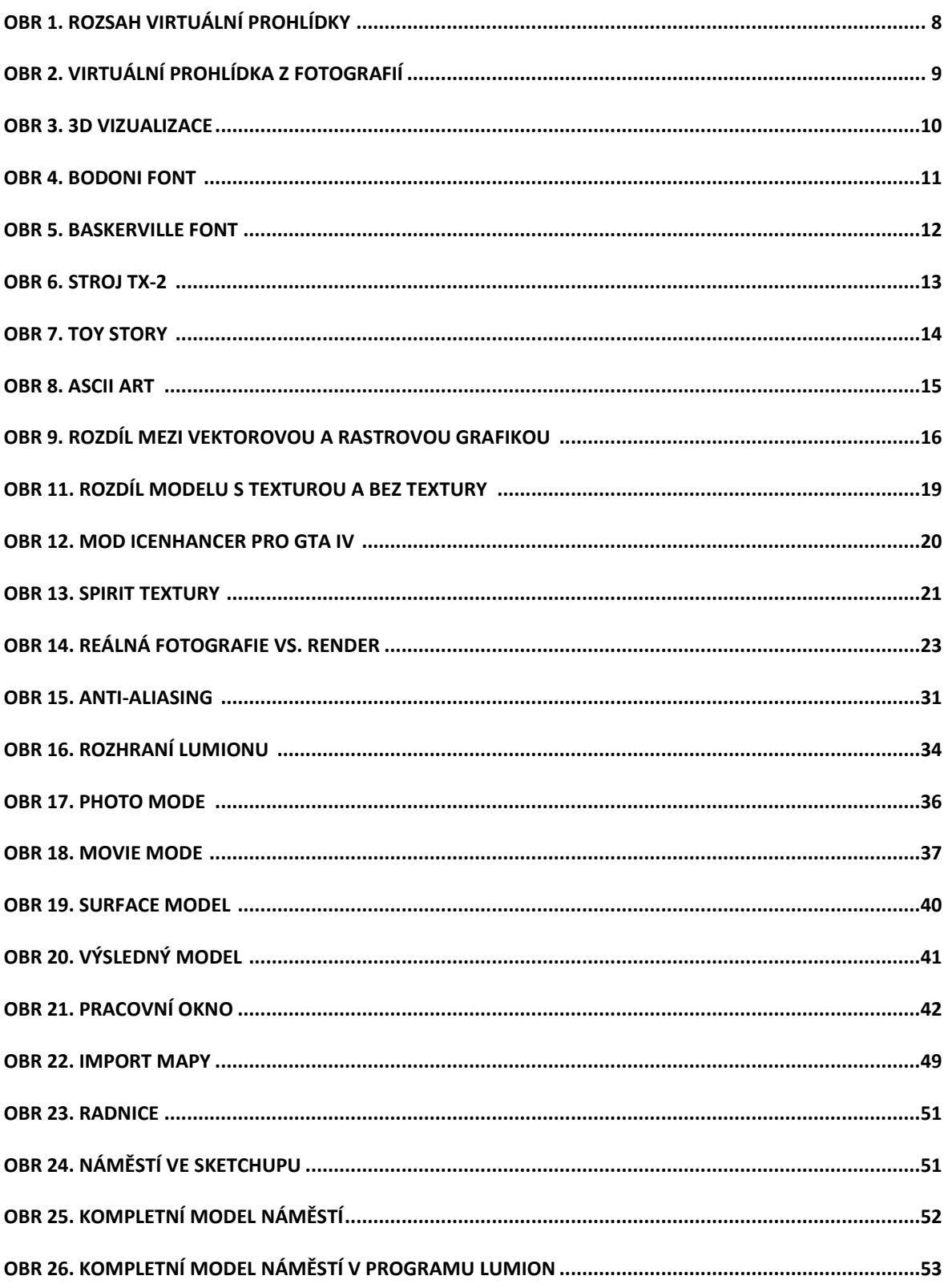

## <span id="page-62-0"></span>**12 Přílohy**

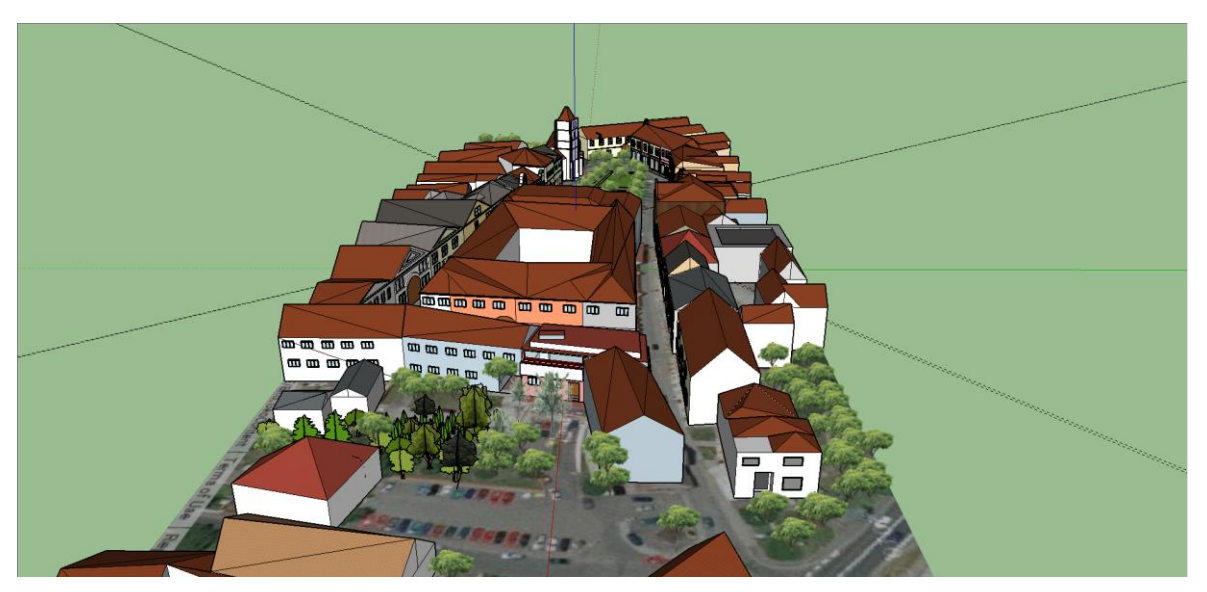

Příloha 1 – Horažďovice náměstí v programu SketchUp

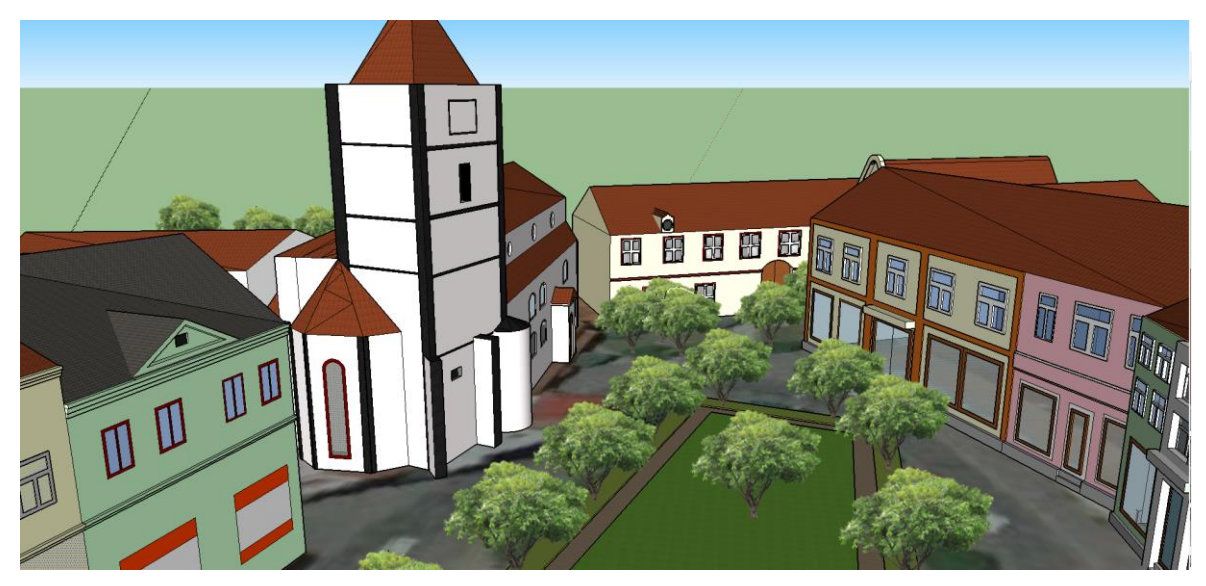

Příloha 2 – Horažďovice náměstí v programu SketchUp

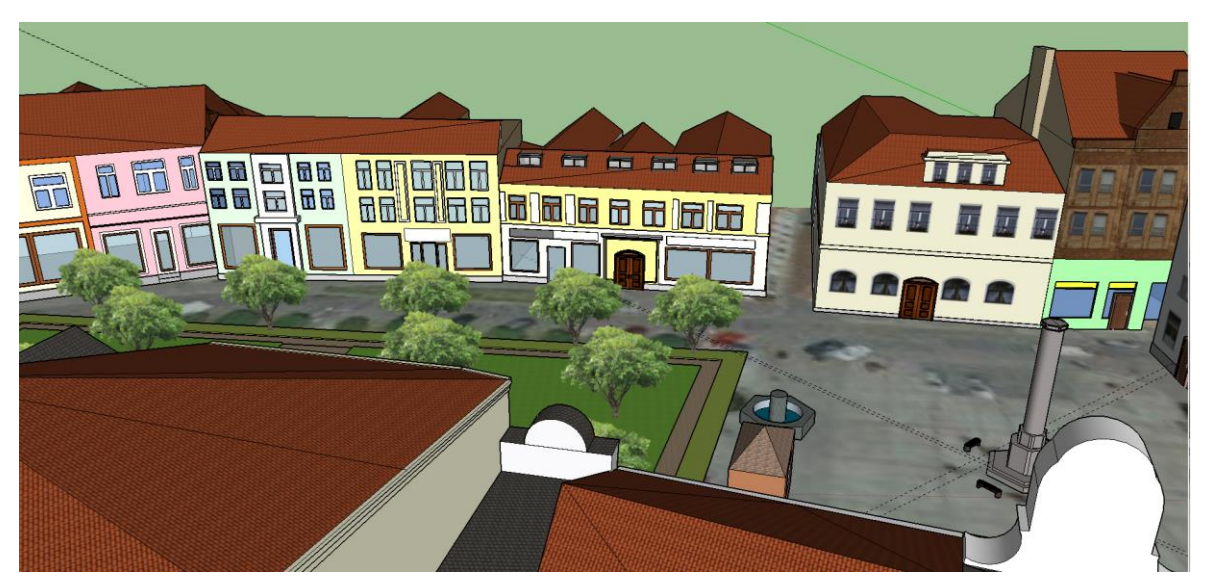

Příloha 3 – Horažďovice náměstí v programu SketchUp

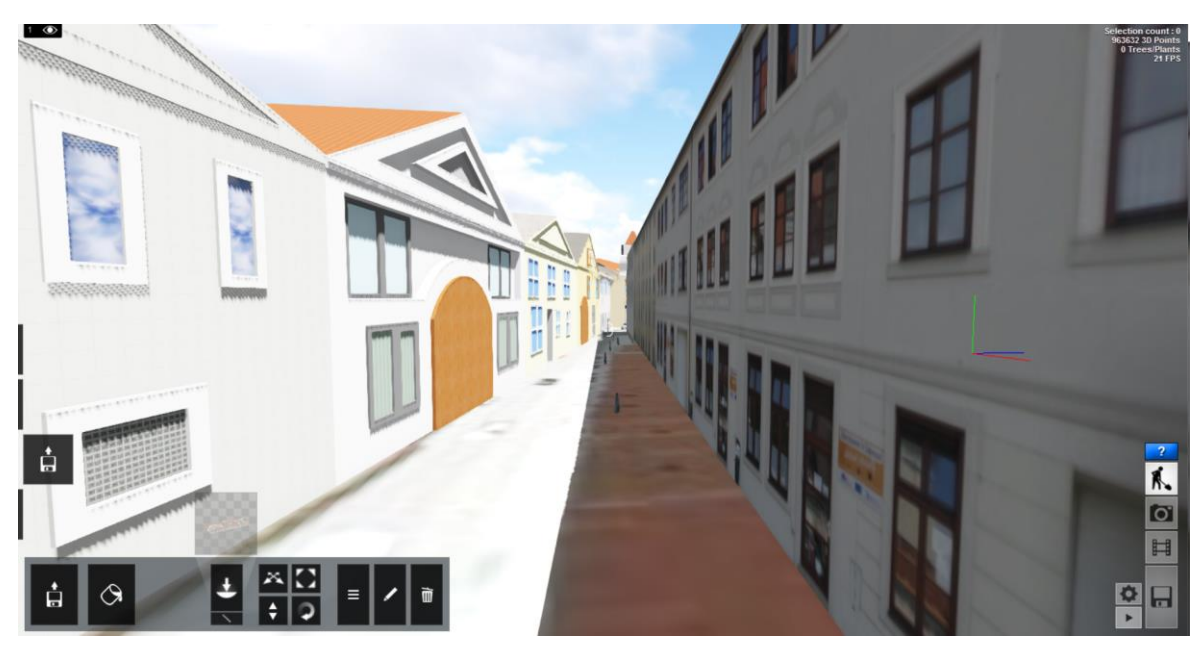

Příloha 4 – Horažďovice náměstí v programu Lumion

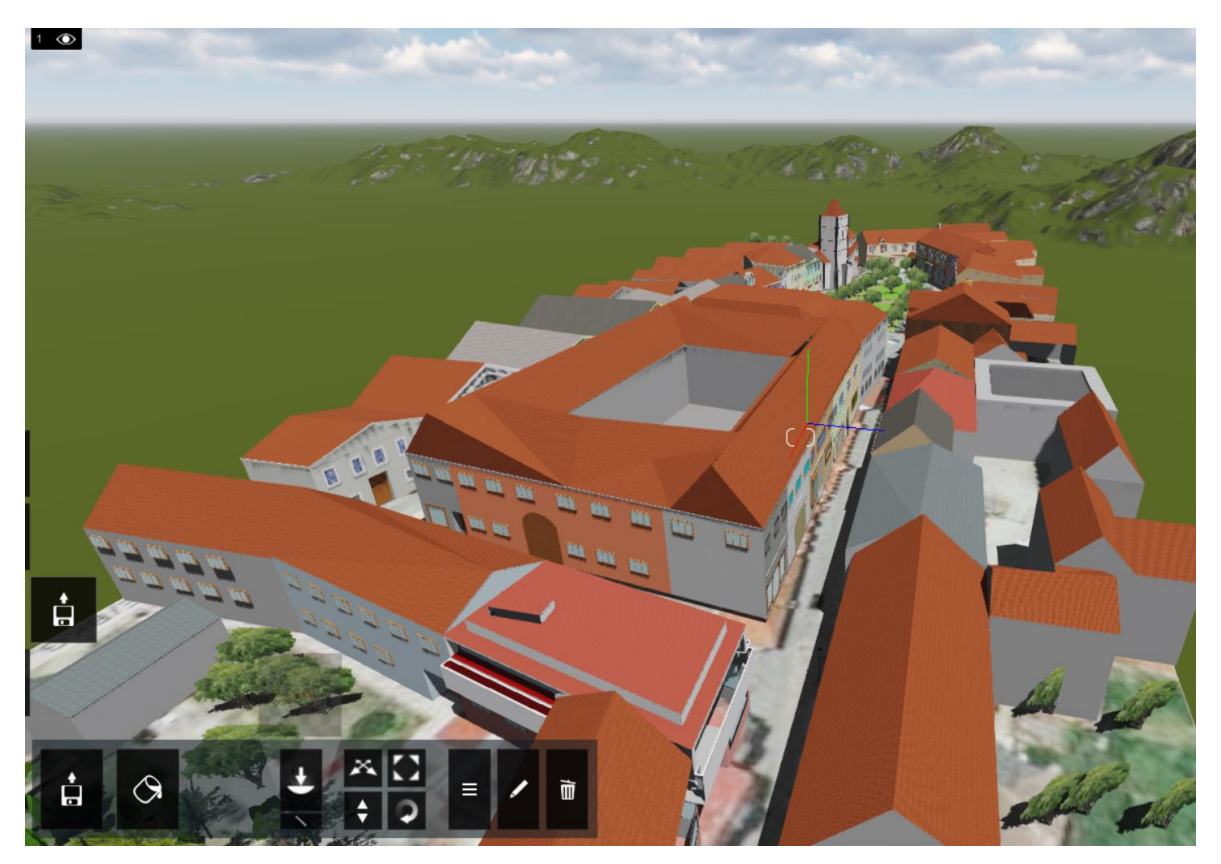

Příloha 5 – Horažďovice náměstí v programu Lumion

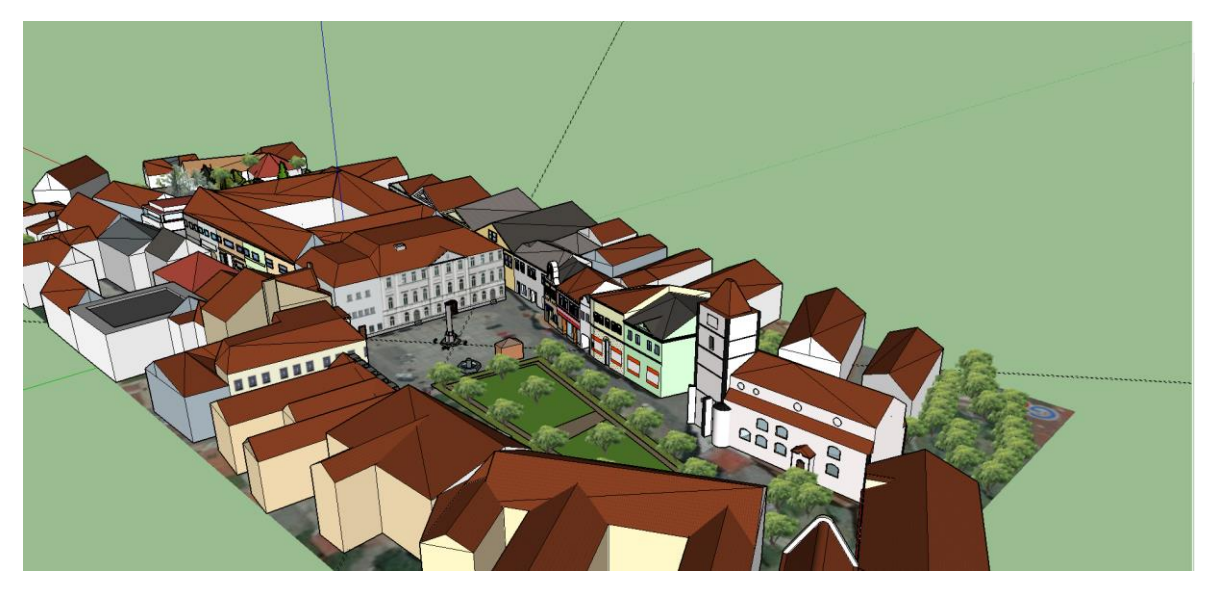

Příloha 6 – Horažďovice náměstí v programu SketchUp

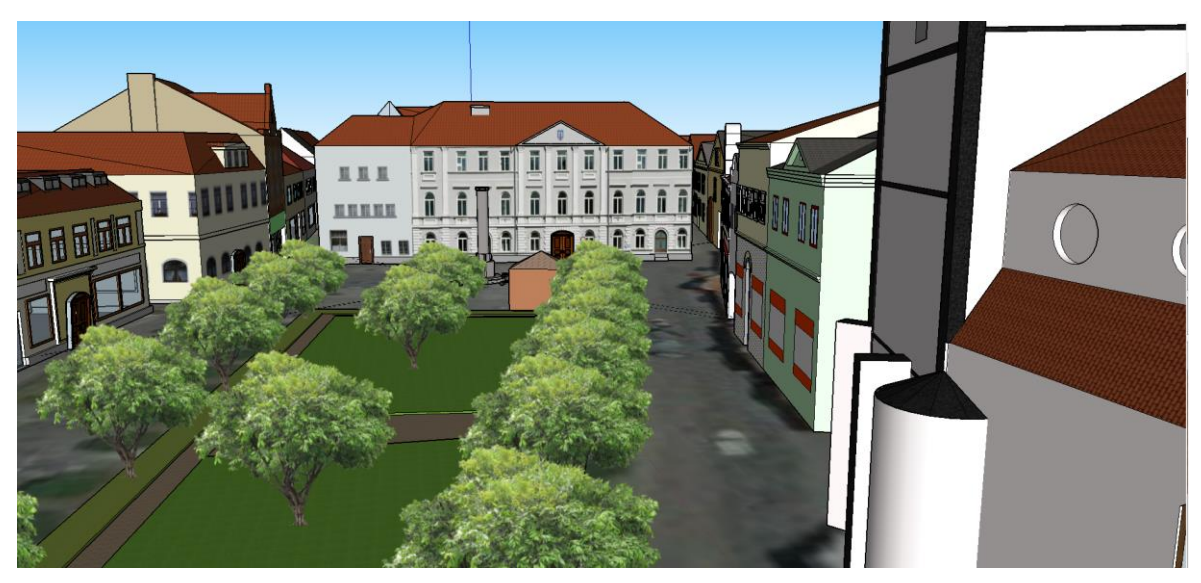

Příloha 7 – Horažďovice náměstí v programu SketchUp

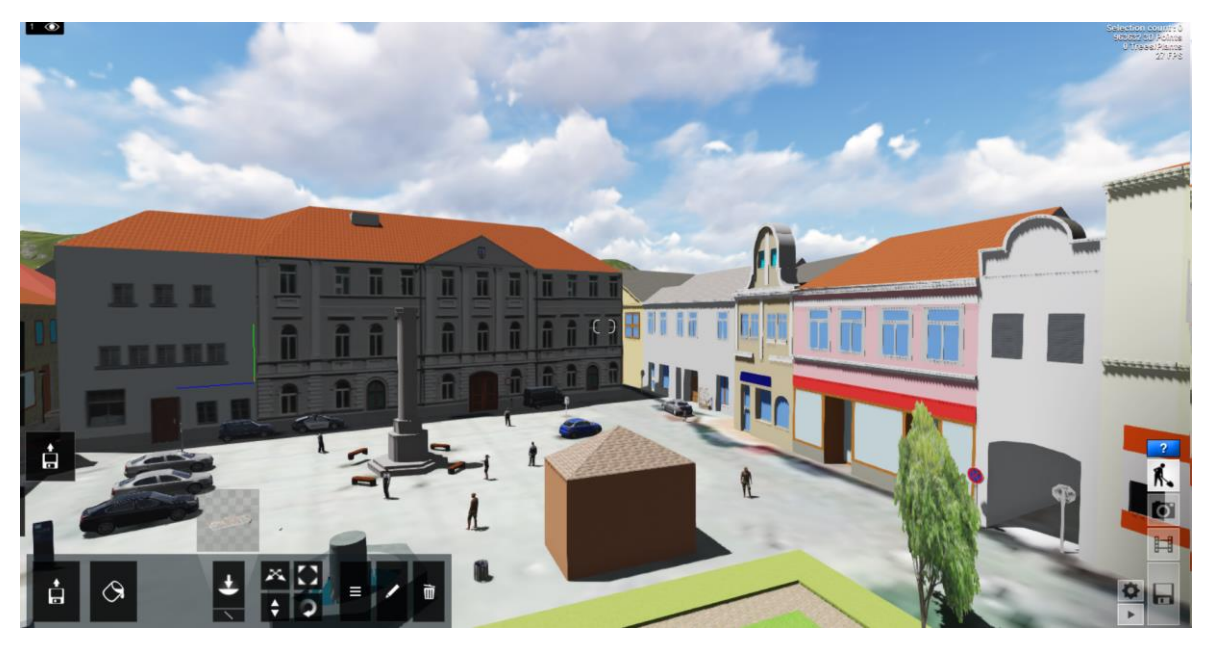

Příloha 8 – Horažďovice náměstí v programu Lumion

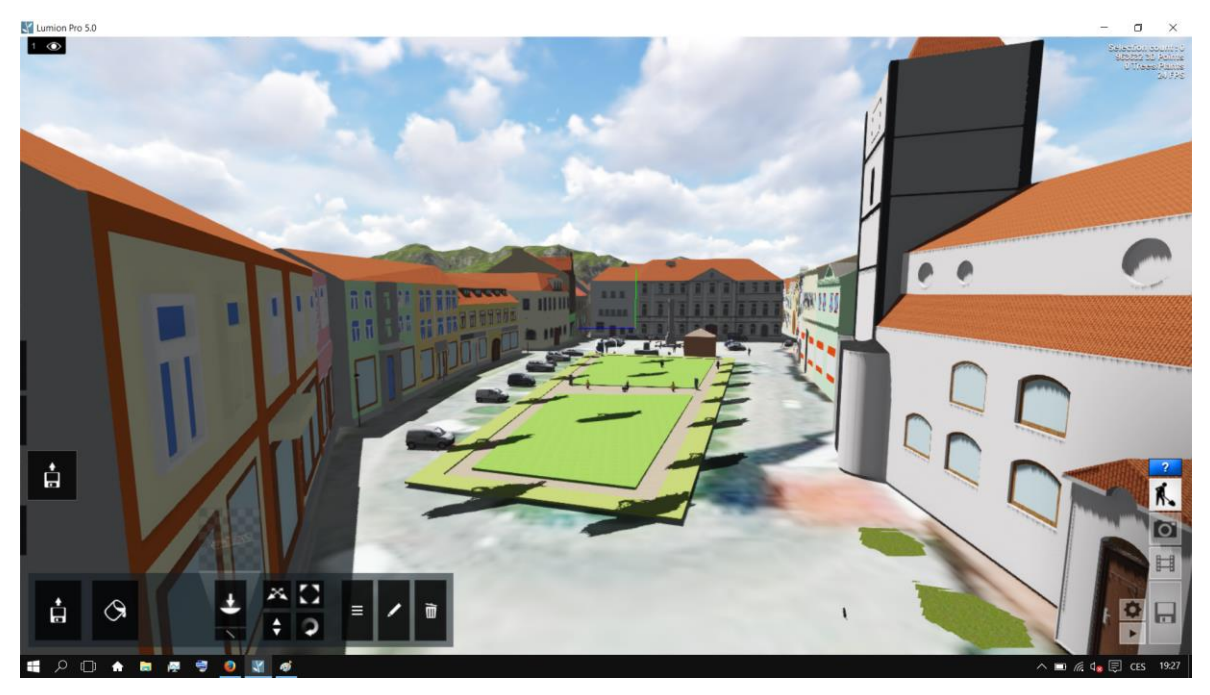

Příloha 9 – Horažďovice náměstí v programu Lumion

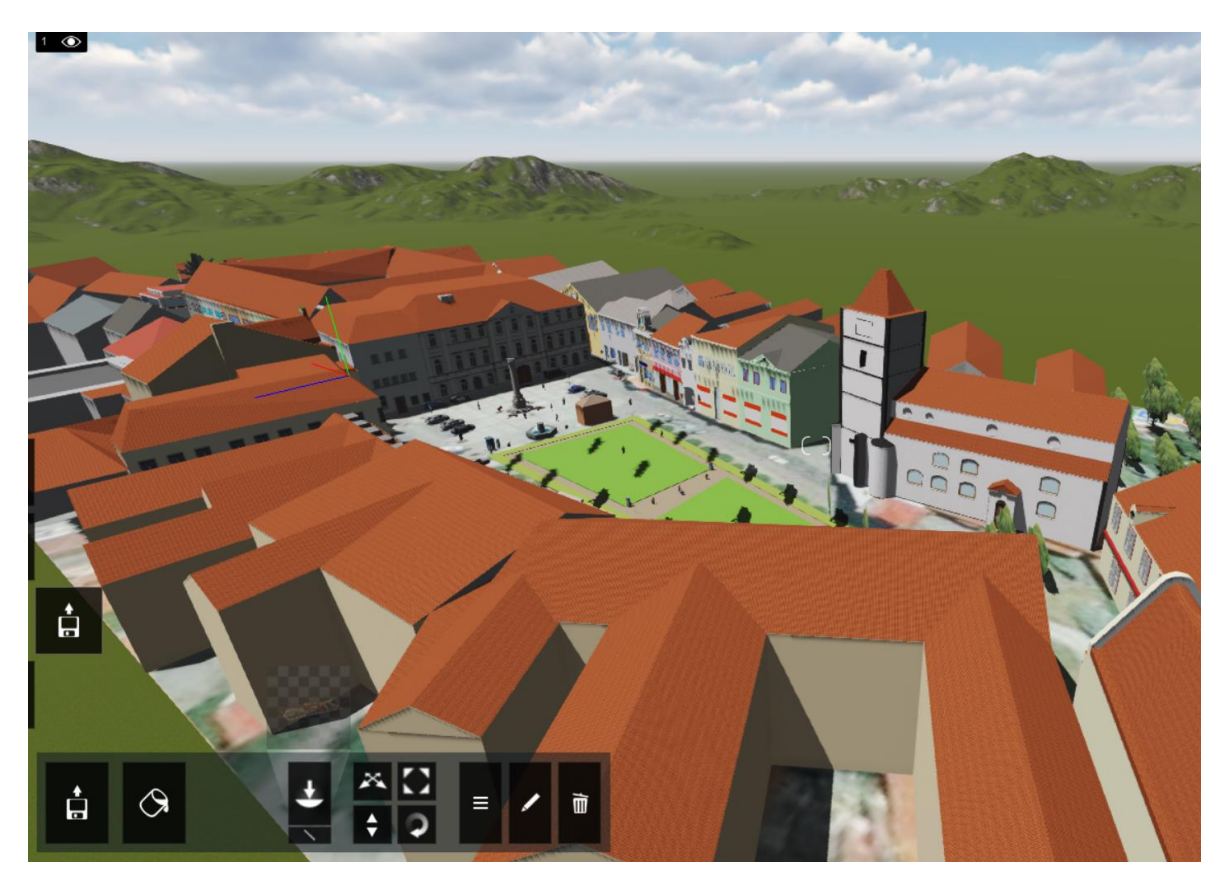

Příloha 10 – Horažďovice náměstí v programu Lumion

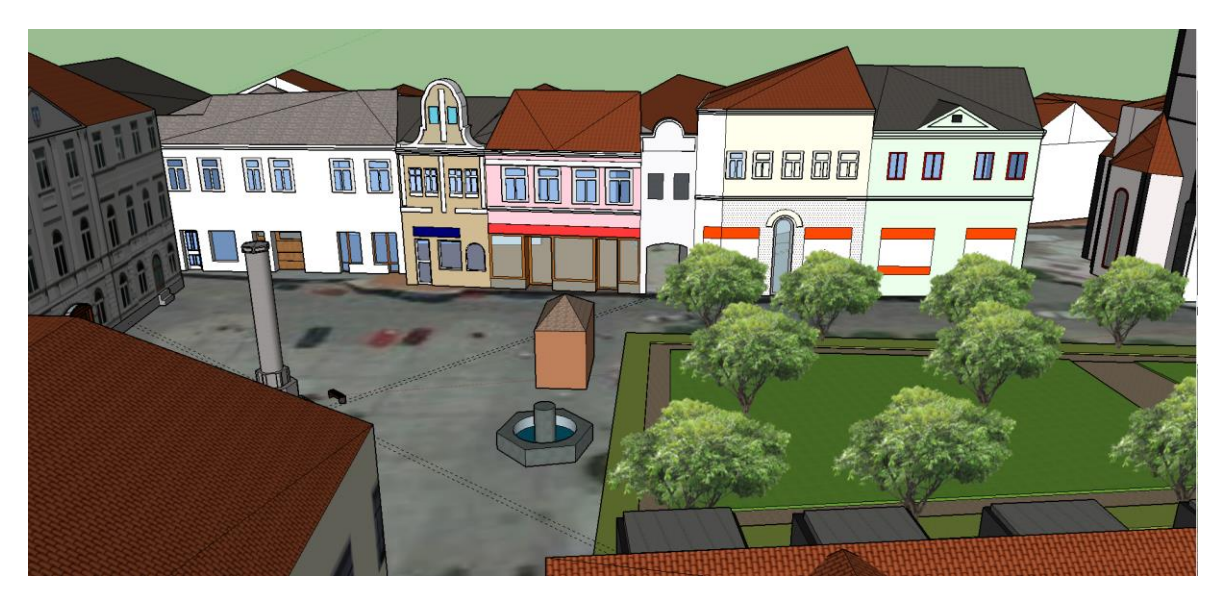

Příloha 11 – Horažďovice náměstí v programu SketchUp

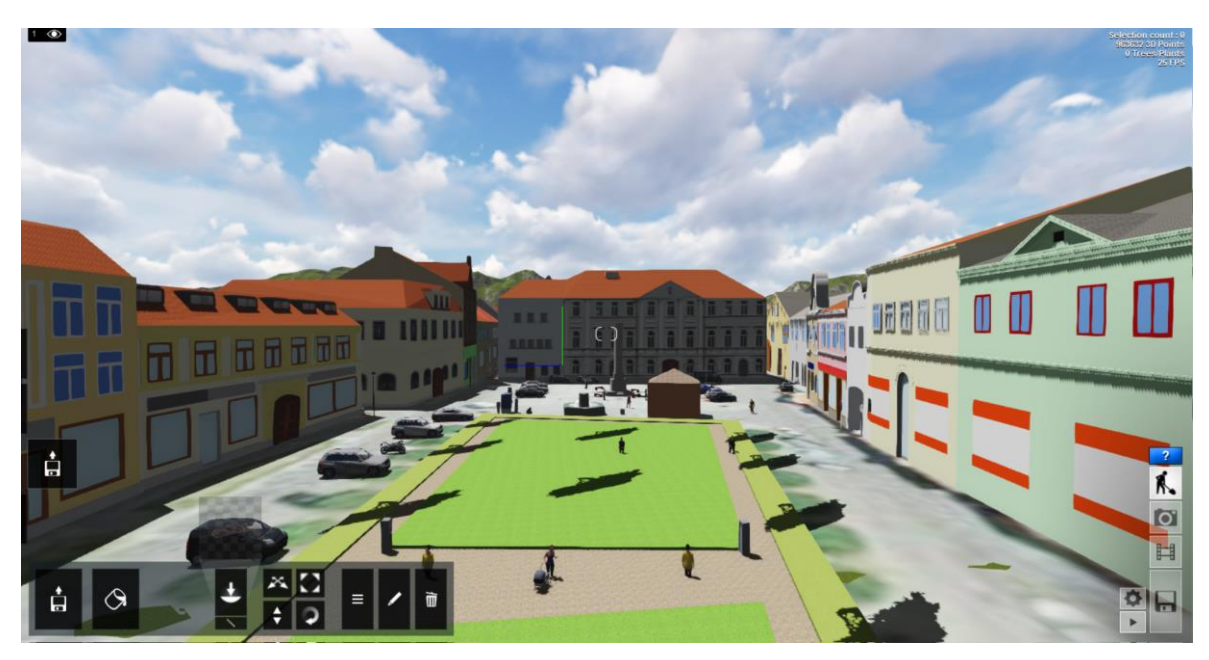

Příloha 12 – Horažďovice náměstí v programu Lumion

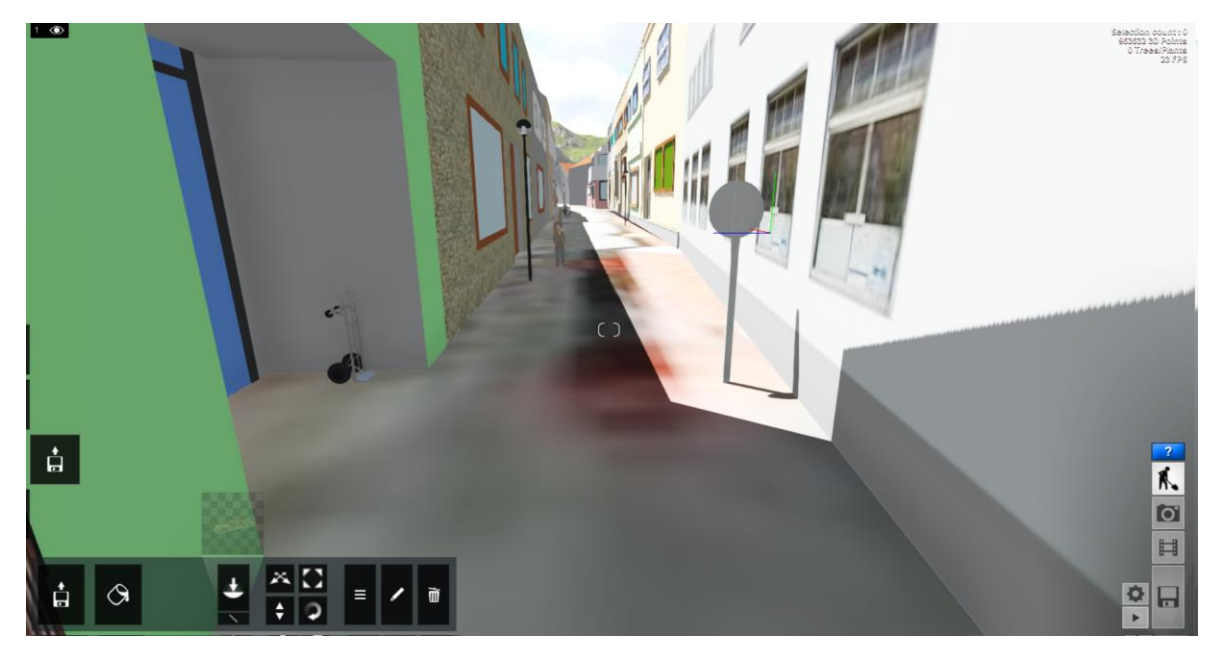

Příloha 13 – Horažďovice náměstí v programu Lumion

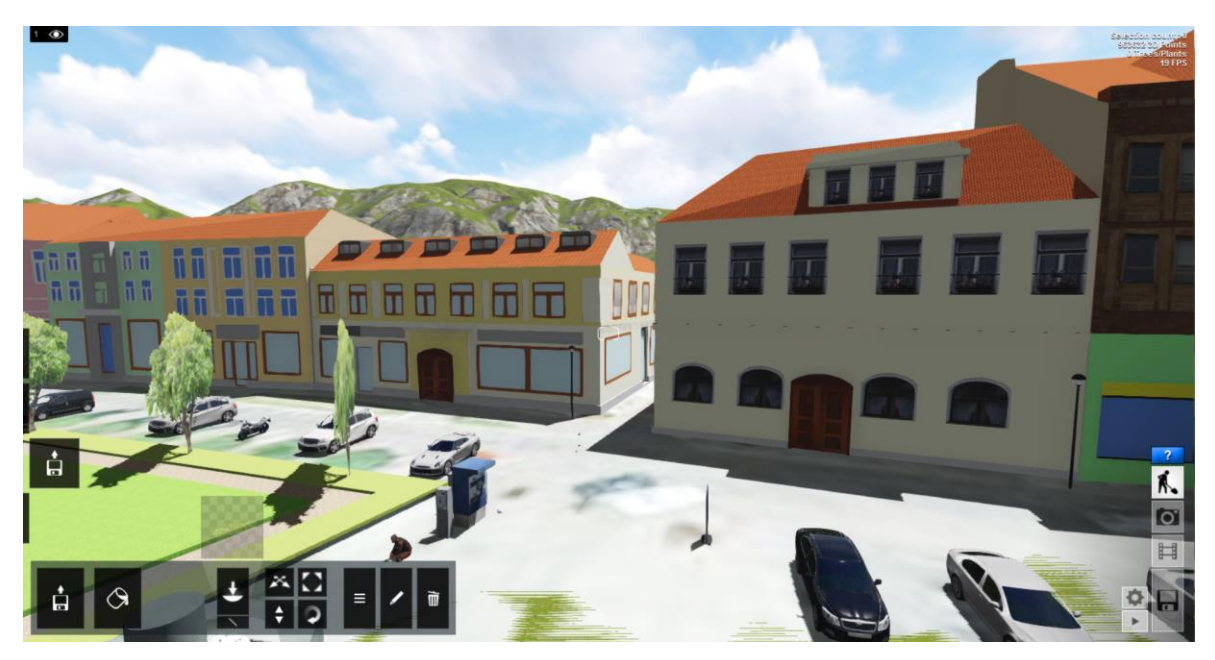

Příloha 14 – Horažďovice náměstí v programu Lumion

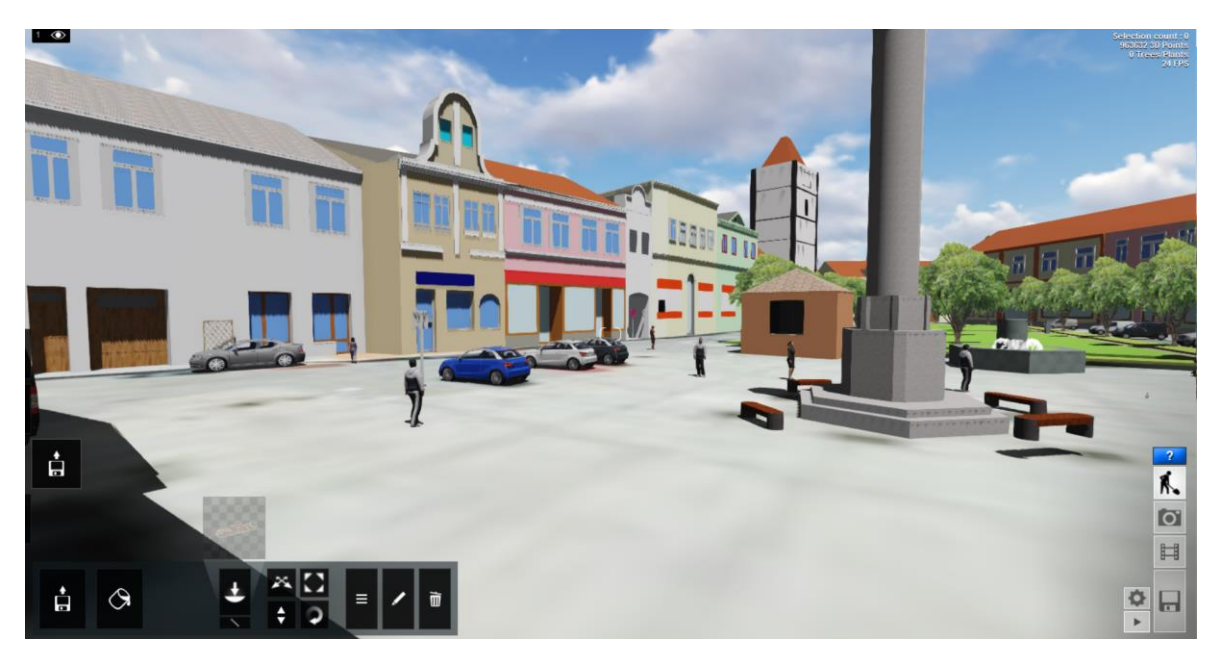

Příloha 15 – Horažďovice náměstí v programu Lumion

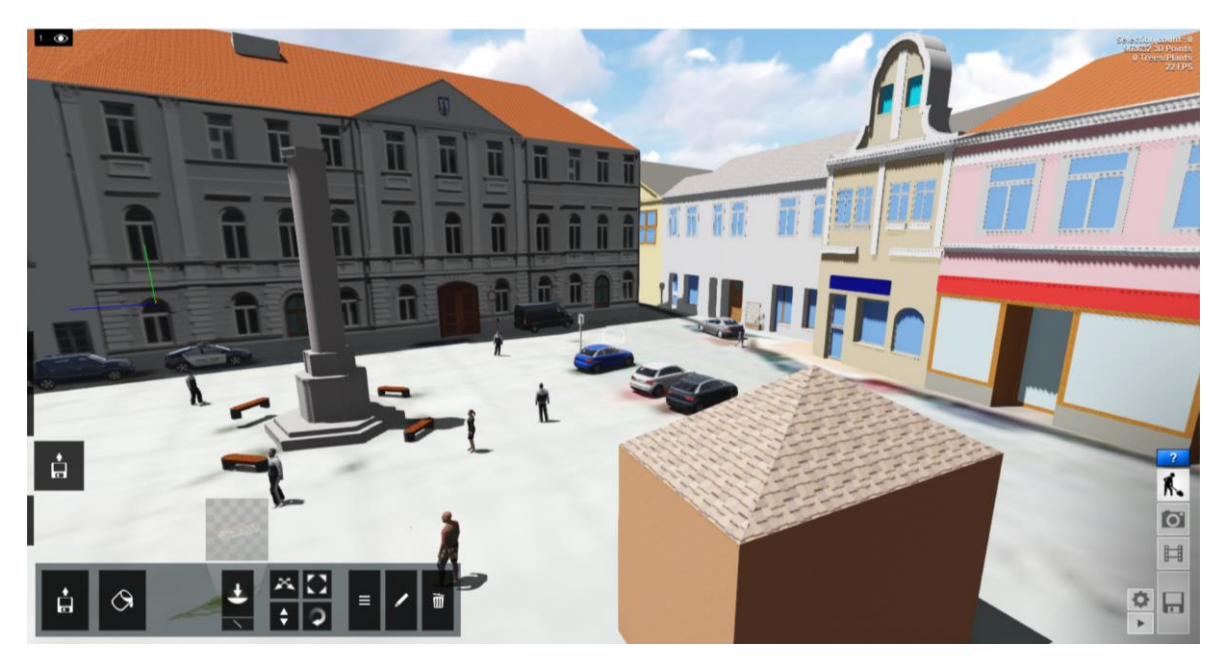

Příloha 16 – Horažďovice náměstí v programu Lumion

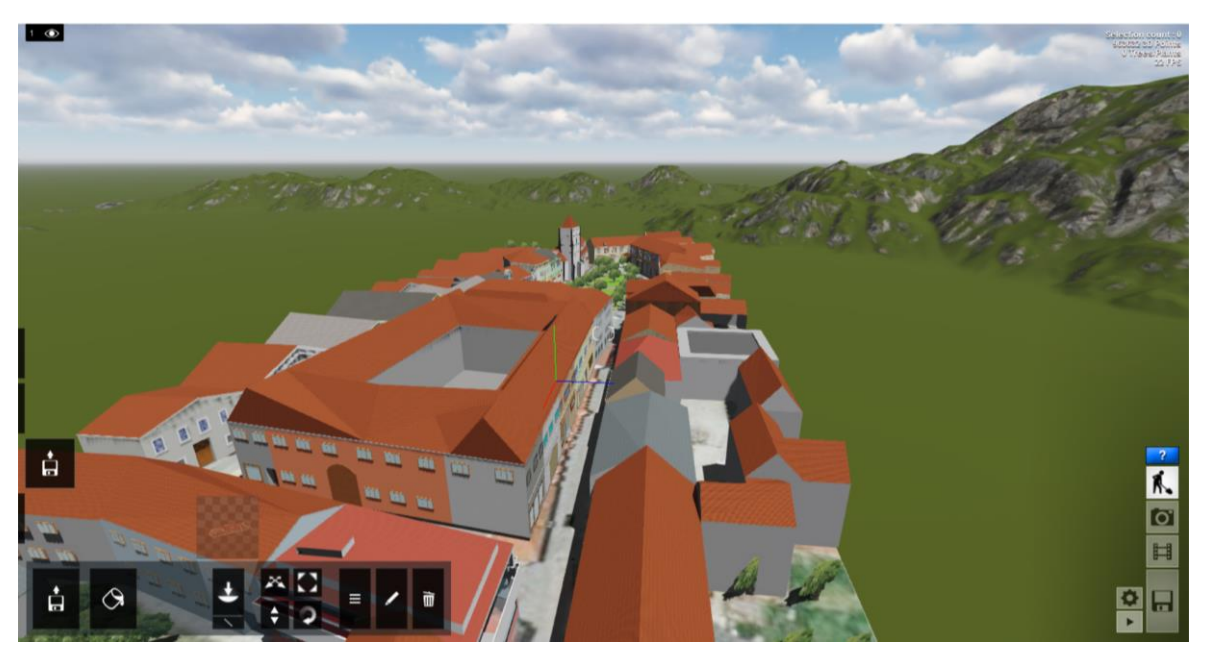

Příloha 17 – Horažďovice náměstí v programu Lumion

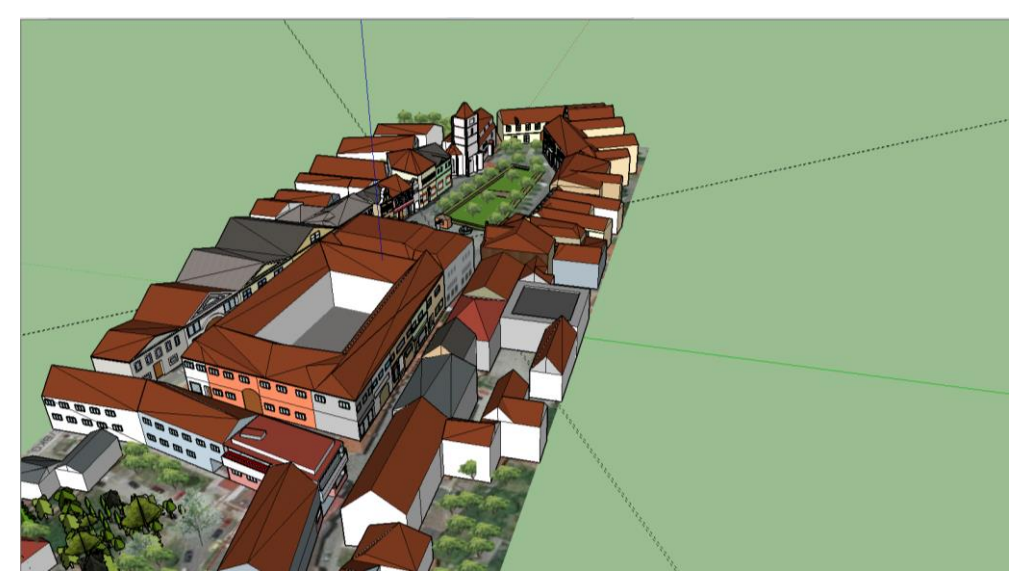

Příloha 18 – Horažďovice náměstí v programu SketchUp